#### Inbox/Outbox/Unsent message

# Displaying Mail in Inbox/ Outbox or Unsent Messages

 $\cdot$  To display contents of a folder with security set, enter the Terminal Security code.

## **Displaying Received Mail**

- $\cdot$  Up to 1000 incoming i-mode mail and SMS messages can be saved in the Inbox. However, the savable number depends on the amount of the data.
- $\cdot$  By default, "  $\!\!\!\!/ \, \mathbb{V}$  Welcome mail  $\!\!\!\!/ \,$  " mail is saved. This mail does not include any charge.
- $\cdot$  It is not possible to send e-mail back to "  $\flat$  Welcome mail  $\flat$  ".

#### The Stand-by display ▶ 🖾 ▶ "Inbox"

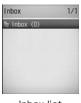

## Inbox list screen

## 2 Select a folder

· IRE [Reply]: Reply to the sender and/or multiple recipients. →P144

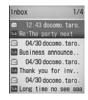

Received mail list screen

## 3 Select a message

- $\cdot$  🖸 : Open the previous or next mail.
- Im [Reply]: Reply to the sender and/or multiple recipients. →P144

| ۵                                                          | 1/9          |
|------------------------------------------------------------|--------------|
| ■ docomo.ta<br>como.ne.j<br>⊙ 2009/05/0<br>■ Re:Party<br>k | p<br>1 10:32 |
| Thank you fo<br>nviting me.<br>I can join<br>6:00 PM       |              |

Received mail

## **Displaying Sent Mail**

 $\cdot$  Up to 500 i-mode mail, SMS, and unsent messages can be saved in the Outbox. However, the savable number depends on the amount of the data.

The Stand-by display ▶ 🖾 ▶ "Outbox"

2 Select a folder

Outbox Outbox Outbox list screen Outbox 1/5 bout the anniver. 04/30 docomo, taro About the anniver. 04/30 docomo, taro Venue of the party 04/30 docomo, taro Dressing the partmi Sent mail list screen

## 3 Select a message

- Open the previous or next mail.
- · Im [ReEdit]: Open the Compose docomo.taro.d&@do como.ne.jp ■ docomo.jro.d&@do

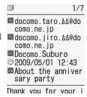

Sent mail details screen

## **Displaying Unsent Messages**

 Messages saved as Unsent message are included in the maximum number of savable messages in the Outbox.

- The Stand-by display ► 🖾 ► "Unsent message"
  - · IR [Delete]: Delete i-mode mail or SMS.

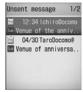

Unsent message screen

#### Select a message

The Compose i-mode mail or SMS screen opens depending on the type of the selected mail, and the unsent mail can be edited.

#### Auto sort

## Sorting Sent/Received Mail Automatically to Folders

Set conditions for automatically saving mail in specified folders.

 $\cdot$  This option is not available with the default "Inbox" and "Outbox".

Received mail folder list screen(P148)/Sent mail folder list screen (P149) ► Move a cursor to a folder ► [Ser][Menu] ► "Auto sort"

• In [Phonebook]: Select and set sort to mail addresses from the Phonebook.

[Menu] ► Perform the following operations:

#### [Address]

2

Set mail address as a sorting condition. You can specify more than one mail address.

Sent address : Select an address from the sent mail logs. Rcv. address : Select an address from the received mail logs. Open phonebook : Select and set sort to addresses from the Phonebook.

Direct address : Directly enter and set a mail address.

#### [Subject]

Set a mail subject as a condition.

#### [Reply invalid]\*

Route messages with Reply impossible to the selected folder.

#### [Switch view]

Select a view to display the condition of "Auto sort" setting. Name : Display the name saved in the Phonebook. Address : Display the mail address.

#### [Release]

Select a view to display the condition of "Auto sort" setting. Release one : Delete the selected Auto sort condition. Release sel : Select and delete the auto-sort condition.

▶ Place check marks next to the conditions to be deleted ▶ im "Done" ▶ "Yes"

· Press 🔄 [Menu] to select "Mark all", "Unmark all", or "Switch view"

Release all : Delete all conditions set to the selected folder.

\* This icon is not displayed for the sent mail.

#### Note

- You cannot set multiple conditions such as "Address", "Subject", and "Reply impossible" to the same folder concurrently.
- $\cdot$  The same sorting conditions as ones set to another folder cannot be set.
- If set to sorting mail address, set domain name (including after @). For example, when set from Outbox address list or Inbox address list, if receiving or sending mail using only the phone number, the domain name is not included. For this condition, sorting will not be recognized.

## Received/Sent/Unsent Mail Screen Components

#### Received/Sent Mail Folder List Screen

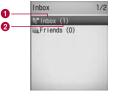

Example: Inbox list screen

#### Folder name

#### 2 Number of unread messages

This is displayed on the Inbox list screen.

Icons displayed on the Inbox/Outbox screen

| Icon     | Description                        |  |
|----------|------------------------------------|--|
| ᇦ (Gray) | "Inbox"/"Outbox" (Default folders) |  |
| 🐚 (Blue) | User defined folder                |  |
| <b>N</b> | Auto sort                          |  |
| <b>N</b> | Security is set                    |  |
| ¥        | Unread mail                        |  |

#### Received mail list screen/Received mail detail

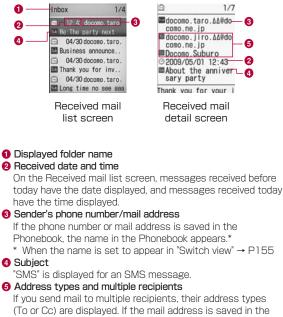

Phonebook, the name in the Phonebook appears.

Icons displayed on the Received mail list screen/ Received mail detail screen

| lcon                                                 | Description                                                                                     |
|------------------------------------------------------|-------------------------------------------------------------------------------------------------|
|                                                      | Unread i-mode mail/SMS/SMS report request                                                       |
|                                                      | Read i-mode mail/SMS/SMS report<br>request                                                      |
| \$J                                                  | Replied                                                                                         |
| \$                                                   | Forwarded                                                                                       |
| From                                                 | Sender mail address to which the reply cannot be sent                                           |
| 76 / GC                                              | Invalid multiple recipient addresses to which the reply cannot be sent                          |
| 8                                                    | Protected.                                                                                      |
|                                                      | Unread/read SMS saved in the UIM                                                                |
| $\odot$                                              | Received date and time                                                                          |
| Ş                                                    | The received date and time of SMS is not in Japan time                                          |
| 🎒 ( 🚈 )                                              | A melody is attached.                                                                           |
| @(111)                                               | The i- $\alpha$ ppli can be started from the message text.                                      |
| )/;/;/<br>/;/;/;/<br>()/;/;/<br>/;/;/)/<br>/;/;/;/)/ | Melody/Still Image/Video/Phonebook<br>entry/ Schedule event/Bookmark/other<br>file is attached. |
| <u>م</u>                                             | Files of multiple types attached                                                                |
| ∎                                                    | Multiple files of the same type attached                                                        |
| Ř                                                    | Damaged file                                                                                    |

| Icon                   | Description                                                                       |
|------------------------|-----------------------------------------------------------------------------------|
| 🔛 ( 齱 ) (Gray)         | Deleted attachment (Example. For a still image)                                   |
| 📗 ( 🕅 ) (Blue)         | Attached file un-retrieved or failed to be retrieved (Example: For a still image) |
| 🔜 ( 📓 ) (Blue)         | Attached file partially retrieved<br>(Example: For a still image)                 |
| 😫 ( 🛍 )                | Attached file set with UIM restriction function                                   |
| Sub                    | Subject                                                                           |
| From / From / From Boo | The message was sent with the address as To, Cc, or Bcc                           |
| To / Cc                | Multiple recipient address types other than own address (To/Cc)                   |

\* Different icons indicated with ( ) appear on a detail screen.

#### Outbox list screen/Outbox detail screen

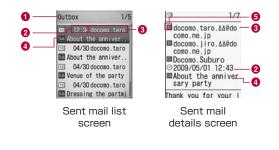

#### Displayed folder name

#### 2 Sent date and time

On the Outbox list screen, messages sent before today have the date displayed, and messages sent today have the time displayed.

#### **3** Recipient phone number/mail address

If the phone number or mail address is saved in the Phonebook, the name in the Phonebook appears.\*

\* When the name is set to appear in "Switch view"  $\rightarrow \text{P158}$ 

#### 4 Subject

"SMS" is displayed for an SMS message.

#### 6 Receiver type

Indicate the receiver type of the sent mail (To, Cc, or Bcc).

Icons displayed on the Outbox list screen/Outbox detail screen

| Icon                                        | Description                                                                                     |
|---------------------------------------------|-------------------------------------------------------------------------------------------------|
|                                             | Sent i-mode mail or SMS                                                                         |
|                                             | i-mode mail sent to multiple recipients                                                         |
| 2                                           | Failed to be sent                                                                               |
|                                             | Mail that failed to be sent to multiple recipients                                              |
| 8                                           | Protected.                                                                                      |
| BET B                                       | SMS saved in the UIM                                                                            |
| $\odot$                                     | Sent date and time                                                                              |
| 🏟 ( 🖉 )                                     | A melody is attached.                                                                           |
| 團 ( 會 )                                     | The i- $\alpha$ ppli can be started from the message text.                                      |
| F/F/E/<br>G/E/E/<br>()/F//<br>()/F//<br>()/ | Melody/Still Image/Video/Phonebook<br>entry/ Schedule event/Bookmark/other<br>file is attached. |
|                                             | Files of multiple types attached                                                                |
| ₽.                                          | Multiple files of the same type attached                                                        |
| 🔓 ( 🛍 )                                     | A file set with UIM restriction function is attached.                                           |
| Sub                                         | Subject                                                                                         |
| To / Cc / Bcc                               | Sent as To/Cc/Bcc                                                                               |

\* Different icons indicated with ( ) appear on a detail screen.

#### Unsent mail list screen

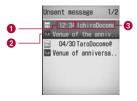

Unsent mail list screen

#### Saved date and time

Messages saved before today have the date displayed, and messages saved today have the time displayed.

#### 2 Subject

"SMS" is displayed for an SMS message.

#### 8 Recipient phone number/mail address

If the phone number or mail address is saved in the Phonebook, the name in the Phonebook appears.\*

\*: When the name is set to appear in "Switch view"→P160

#### Icons displayed on the Unsent mail list screen

| lcon | Description        |  |
|------|--------------------|--|
|      | Unsent i-mode mail |  |
| 828  | Unsent SMS         |  |

\* Other than the above, same icons as for sent mail are used.

#### Received Mail Folder/Sent Mail Folder List Screen Sub Menu

Inbox list screen(P148)/Outbox list screen (P149) ► ⊡[Menu] ► Perform following operations:

#### [Manage folders]

Create folder : Create a folder.

Rename folder : Change the name of the selected folder. Sort folder : Select the display position of the folders and sort folders.

Fold. security : Set or release security to the selected folder.

▶ Enter the security code ▶ "Yes"

#### [Delete]

Delete one : Delete the selected folder.

▶ Enter the security code ▶ "Yes"

Del. all read\* : Delete all read messages in Inbox.

- ▶ Enter the security code ▶ "Yes"
- Delete all : Deletes all messages in Inbox/Outbox.
- ▶ Enter the security code ▶ "Yes"

#### [Auto sort]

Set conditions for mail to be saved automatically in specified folders.  $\rightarrow$  P150

#### [Send all Ir data]

Send all mail in Inbox/Outbox via infrared.→P259

▶ Enter the security code ▶ Enter the password ▶ "Yes"

#### [Memory status]

Display number of messages in Inbox/Outbox.

#### [Open folder]

Display contents of the selected folder.

\* This item is not displayed for sent mail.

#### Note

#### <Manage folders>

· If a [Add] is pressed on the Inbox/Outbox list screen, a folder can be added.

## <Rename folder/Sort folders/Delete one/Auto sort>

 $\cdot$  This option is not available for the default "Inbox" and "Outbox" folders.

#### <Delete>

- $\cdot$  A folder containing protected mail cannot be deleted.
- $\cdot$  Protected mail or SMS saved in the UIM are not deleted.
- If "Delete one" is selected for a folder with unread mail, a confirmation for deletion appears. Select "Yes" to delete.

#### Received Mail List Screen Sub Menu

Received mail list screen (P148) ► Move the cursor to mail ► [Menu] ► Perform the following operations:

## [Move]

**Move this**: Move the displayed mail to another folder. **Move selected**: Select mail and move them to another folder.

- ▶ Place check marks next to the messages to move ▶ in [Done]
- Select a destination folder
- · Press 🔄 [Menu] to select "Mark all", "Unmark all", or "Switch view"

Move all : Move all mail in the folder to another folder.

#### [Delete]

Delete one : Delete the selected message.

Del. selected : Delete selected message.

- ▶ Place check marks next to the messages to be deleted ▶ in[Done] ▶ "Yes"
- · Press E[Menu] to select "Mark all", "Unmark all", or "Switch view"

Del all read : Deletes all read messages in the folder.

▶ Enter the security code ▶ "Yes"

Delete all : Delete all mail in the folder.

- ▶ Enter the security code ▶ "Yes"
- $\ensuremath{\mathsf{SMS}}\xspace$  rmv. in fd. : Delete all SMS reports in the folder.
- ▶ Enter the security code ▶ "Yes"

#### [Display settings]

Switch view : Set the mail display method. Sort : Set conditions to rearrange the messages.

#### [Filter]

Display messages that meet certain conditions. Address : Display only mail from a specific address ▶ Select an item ▶ Select/input the address Subject : Display mail with a specific subject. Unread : Display only unread mail. Read : Display only read mail. Protected : Display only protected mail. Not protected : Display only unprotected mail. Image : Display only mail with an image attached. i-motion : Display only the mail with melody attached. Melody: Display only the mail with melody attached. Mail: Display only i-mode mail. SMS: Display only SMS/ SMS arrival All: Display all the mails in folder.

#### [Read all]

Mark all mail in the folder as read.

#### [Protect on/off]

Mark all mail in the folder as read.

One on/off: Protect or unprotect the selected mail.

Select on/off : Select and protect or unprotect mail.

- ▶ Place check marks next to the messages to be protected ▶ inc[Done] ▶ "Yes"
- · Press E-[Menu] to select "Mark all", "Unmark all", or "Switch view"

Protect all : Protect all mail in the folder.

Unprotect all : Unprotect all mail in the folder.

#### [Ir exchange]

Send : Send selected mail via Infrared. Send all : Send all mail in the folder via infrared.→P259

#### ▶ Enter the security code ▶ Enter the password ▶ "Yes"

#### [UIM]

Copy to UIM : Copy the selected SMS to the UIM. Move to UIM : Move the selected SMS to the UIM. Copy from UIM : Copy the selected SMS to the terminal. Move from UIM : Move the selected SMS to the terminal.

#### [Memory status]

Display the number of messages in Inbox.

#### Note

#### <Delete>

· If there are unread messages, a confirmation for deletion appears. Select "Yes" to delete.

#### <Filter>

· Addresses matched completely and subjects matched even partially are displayed.

#### Received Mail Detail Screen Sub Menu

| Received mail detail screen (P148) ▶  [Menu] ▶ |
|------------------------------------------------|
| Perform the following operations:              |

#### [Reply]

Reply to the displayed mail.→P144

#### [Forward]

Forward the displayed mail.→P145

#### [Move]

Move the displayed mail to another folder.

#### [Delete] Delete the displayed mail.

#### [Protect on/off]

Protect or unprotect the displayed mail.

#### [Store]

Save phone numbers or email addresses from the displayed mail to the Phonebook.  ${\rightarrow} \text{P145}$ 

#### [Attach file]

Save, play/view, or delete files attached to the displayed mail.  $\rightarrow \text{P146}$ 

#### [Inline image]

Save images contained in the displayed mail or view detailed information.  $\rightarrow \text{P147}$ 

#### [Display settings]

Scroll : Set the number of lines scrolled when  $[\underline{X}]$  is pressed on the mail display screen.

Font size : Set a font size for the message text on the Message display screen.

#### [Copy]

Copy contents of the displayed mail. Body : Select and copy contents of text.→P301 Subject : Copy the subject. Sender : Copy the destination. If there are multiple addresses, select an address from the Mail address list screen.

#### [Save template]

Save Deco-mail as a template.

▶ • [Select] ▶ Edit the title ▶ • [Done]

#### [Export]

Ir exchange : Send the displayed mail via IrDA. UIM : Copy or move the displayed SMS to the UIM, or copy or move the selected SMS from the UIM to the terminal.

#### Note

#### <Protect>

 $\cdot$  Up to 1000 messages can be protected.

#### <Delete>

· Protected mail cannot be deleted.

#### Sent Mail List Screen Sub Menu

Sent mail list screen (P149) ► Move the cursor to mail ► [Menu] ► Perform the following operations:

#### [Edit]

Edit and send sent mail.→P131, P170

#### [Move]

Move this : Move the displayed mail to another folder.

Move selected : Select mail and move them to another folder.

- ▶ Place check marks next to the messages to move ▶ 🖬 [Done]
- Select a destination folder
- · Press 🔄 [Menu] to select "Mark all", "Unmark all", or "Switch view"

Move all : Move all mail in the folder to another folder.

#### [Delete]

Delete one : Delete the selected message.

Del. selected : Select and delete messages.

- ▶ Place check marks next to the messages to be deleted ▶ in[Done] ▶ "Yes"
- · Press 🔄 [Menu] to select "Mark all", "Unmark all", or "Switch view"

Delete all : Delete all mail in the folder.

▶ Enter the security code ▶ "Yes"

#### [Display settings]

Switch view : Set the mail display method. Sort : Set conditions to rearrange the messages.

#### [Filter]

Display messages that meet certain conditions. Address : Display only mail sent to a specific address. ▶ Select an item ▶ Select/input the address Subject : Display only mail with a specific subject. Protected : Display only protected mail. Not protected : Display only unprotected mail. Image : Display only mail with an image attached. i-motion : Display only mail with an i-motion movie attached. Melody : Display only mail with a melody attached. Mail: Display only i-mode mail. SMS: Display only SMS/SMS arrival All: Display all the mails in folder.

#### [Protect on/off]

**One on/off**: Protect or unprotect the selected mail. **Select on/off**: Select and protect or unprotect mail.

- ▶ Place check marks next to the messages to be protected ▶ irr[Done] ▶ "Yes"
- · Press 🔄 [Menu] to select "Mark all", "Unmark all", or "Switch view"

Protect all : Protect all mail in the folder.

Unprotect all : Unprotect all mail in the folder.

#### [Ir exchange]

Send : Send selected mail via Infrared.
Send all : Send all mail in the folder via infrared.→P259
Enter the security code > Enter the password > "Yes"

#### [UIM]

Copy to UIM : Copy the selected SMS to the UIM. Move to UIM : Move the selected SMS to the UIM. Copy from UIM : Copy the selected SMS to the terminal. Move from UIM : Move the selected SMS to the terminal.

#### [Memory status]

Display the number of messages in Outbox.

#### Note

#### <Filter>

· Addresses matched completely and subjects matched even partially are displayed.

#### Sent Mail Details Screen Sub Menu

Sent mail details screen (P149) Perform the following operations:

#### [Edit]

Edit and send sent mail.→P131、P170

#### [Move]

Move the displayed mail to another folder.

#### [Delete]

Delete the displayed mail.

#### [Protect on/off] Protect or unprotect the displayed mail.

#### [Store]

Save phone numbers or email addresses in the displayed mail to the Phonebook.  ${\rightarrow} \text{P145}$ 

#### [Attach file]

Save, play/view, or delete files attached to the displayed mail.  $\rightarrow \mbox{P146}$ 

#### [Inline image]

Save images contained in the displayed mail or view detailed information.  $\rightarrow \text{P147}$ 

#### [Display settings]

Scroll : Sets the number of lines scrolled when  $[\Delta]$  is pressed on the mail Display Screen.

Font size : Set a font size for the message text on the Message display screen.

#### [Copy]

Copy contents of the displayed mail. Body : Select and copy contents of text.→P301 Subject : Copy the subject. Sender : Copy the destination. If there are multiple recipients, select addresses to copy.

#### [Save template]

Save Deco-mail as a template.

▶ • [Select] ▶ Edit the title ▶ • [Done]

#### [Export]

Ir exchange : Send the displayed mail via IrDA. UIM : Copy or move the displayed SMS to the UIM, or copy or move the selected SMS from the UIM to the terminal.

#### Note

#### <Protect>

 $\cdot$  Up to 500 messages can be protected.

#### <Delete>

· Protected mail cannot be deleted.

#### Unsent Mail List Screen Sub Menu

Unsent mail list screen (P149) ► Move the cursor to mail ► 🔄 [Menu] ► Perform the following operations:

#### [Delete]

Delete one : Delete the selected message.

**Del. selected :** Select and delete messages.

- ▶ Place check marks next to the messages to be deleted ▶ ire[Done] ▶ "Yes"
- · Press 🔄 [Menu] to select "Mark all", "Unmark all", or "Switch view"
- Delete all : Delete all unsent messages.
- ▶ Enter the security code ▶ "Yes"

#### [Display settings]

Switch View : Set the mail display method. Sort : Set conditions to rearrange the messages.

#### [Filter]

Display messages that meet certain conditions. Address : Display only mail sent to a specific address. ▶ Select an item ▶ Select/input the address Subject : Display only mail with a specific subject. Image : Display only mail with an image attached. imotion : Display only mail with an i-motion movie attached. Melody : Display only mail with a melody attached. Mail : Display only i-mode mail. SMS : Display only SMS. All: Display all the mails in folder.

#### [Ir exchange]

Send : Send selected mail via Infrared.

Send all : Send all unsent messages via infrared. →P259

▶ Enter the security code ▶ Enter the password ▶ "Yes"

#### [Memory status]

Display number of unsent messages.

#### Received Mails/Sent Mails/Recent Mails

## **Using Mail Logs**

Sent mail logs. Also, up to 60 entries of sent/received mail will be saved in "Recent mail". These logs can be used to compose mail, and save addresses to the phonebook.

 If the maximum number of recordable entries has been exceeded, the oldest entries will be overwritten first.
 Example: When displaying the received mail logs

The Stand-by display  $\blacktriangleright$  (Hold for 1 seconds)

■ To display Sent mails logs The Stand-by display ► ⊙ (for 1 seconds)

To display recent mail

The Stand-by display ▶ 🔄 (for 1 seconds)

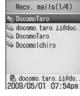

Example: Received Mail History List Screen

## 2 Select an entry in the log

 Image: [Mail]: Create mail to the receiver or sender of the selected entry.

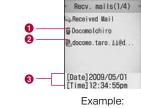

Example: Received Mail History List Screen

- 1 The name saved in the Phonebook
- Other party's mail address
- 3 Receive/Sent date & time
- Icons displayed on the received mail log/send log/Recent Mails

| lcon | Description                                         |
|------|-----------------------------------------------------|
| ₩¥   | Received mail                                       |
|      | Sent mail                                           |
| ×    | Received SMS                                        |
|      | Sent SMS                                            |
| (CR) | Mail and SMS that were Received/Sent while Roaming* |

 $^{\ast}$  The received/sent date and time is shown in the local time.

#### Received Mail Log/Sent Mail Log/Recent Mail Sub Menu

Press ∑ to move the cursor to the received/sent log ► ⊡ [Menu] ► Perform the following operations:

#### [Video phone call]

Make a video call to the selected log entry.

#### [Compose mail]

Create mail to the address or sender of the selected log entry. Go to Step 3 in "Creating and Sending i-mode Mail" (P131).

#### [Add to phonebook]

Save the mail address of the selected log entry to the phonebook. Go to Step 2 in "Saving Contacts to the Phonebook from Received or Dialed Calls" (P85).

· Save only unsaved mail addresses.

#### [Customize call]

Edit the phone number of the selected log entry and dial.

#### [Change list]\*

Recent call : Display all incoming and outgoing call log entries. Recent mail : Display all incoming and outgoing mail log entries. Received calls : Display Received calls.

Received Mail: Display received mail log entries.

Redial : Display phone redial log entries.

Sent Mail : Display Sent mail log entries.

 $\cdot$  The item for the currently displayed log is not shown.

#### [Delete]

Delete the selected log entry.

#### [Delete all]\*

Delete all entries from the mail logs.

\* This option does not appear on the Received mail logs/Sent mail logs/Recent mail detail screen.

## Setting FOMA Terminal Mail Functions Settings

#### Auto sort

Mail setting

## **Configuring Network Settings**

The Stand-by display ► 🖾 ► "Mail setting" ► "Communication" ► Perform the following operations:

#### [Receive option set]

To enable/disable the Receive option (P142), set whether to receive i-mode mail automatically.

On : Mail will not be received automatically.

Off: Mail will be automatically received.

in [Done]

#### [Receive attach file]

Specify attached files to be retrieved when i-mode mail is received.

Place check marks next to items to be downloaded
 ire[Done]

#### [Check new messages]

Specify request items when using "Check new messages".

▶ Place check marks next to the items to check ▶ in [Done]

#### Note

#### <Receive option set>

 When this option is set to "ON", i-mode mail cannot be received automatically. Incoming i-mode mail is kept at the i-mode Center, and the Receive notify screen (P143) appears.

#### <Attach File>

 If the attached file set not to be received arrives, the file name is contained in the message text. You can select and receive attachments. →P146

## Editing Header/Signature/Quotation

The Stand-by display ► 🖾 ► "Mail setting" ► "Edit" ► Perform the following operations:

#### [Edit header]

Set a header to be inserted to i-mode mail text.

▶ ●[Edit] ▶ Enter a header

#### [Edit signature]

Set a signature to be inserted to i-mode mail text.

▶ • [Edit] ▶ Enter a signature

#### [Edit quotation]

Set a symbol indicating quotation from received mail used for replying by quoting.

▶ • [Select] ▶ Enter a quotation symbol ▶ • • [Done]

#### [Auto attach]

Set whether to automatically attach a header or signature when composing i-mode mail.

▶ Place check marks next to items to be attached ▶ in [Done]

#### Display

## **Configuring Display Settings**

The Stand-by display ► ▷ ► "Mail setting" ► "Display" ► Perform the following operations:

#### [Font size]

Set a font size for text on the Mail detail screen.

#### [Scroll]

Set the number of lines scrolled when  $[\Delta]$  is pressed on the Mail detail screen or the Preview screen

#### [Mail list]

Set how to display mail on the Mail list screen.

#### [Folder security]

Set security for Inbox/Outbox and Unsent message in the Mail menu. To display security-enabled mail, the security code must be entered.

► Enter the security code ► Place check marks next to items to enable ► inc[Done]

#### [Melody auto play]

Set whether to automatically play attached or pasted melodies on the Mail display screen.

#### [Receiving display]

Set whether to notify with a ring tone or Receive results screen when i-mode mail or Message R/F is received while operating the FOMA terminal (displaying other than Stand-by display). **Alarm mode :** Open the Received results screen.

**Operation mode :** FOMA terminal operations will take precedence without the Received result screen being displayed.

#### Note

#### <Receiving display>

• Even if [Alarm mode] is being set, depending on the function which is being used, the result of receiving message will not be displayed.

#### Others

### Configuring Other Settings

The Stand-by display ▶ 🖾 ▶ "Mail setting" ▶ "Others" ▶ Perform the following operations:

#### [Check setting]

Confirm the contents set in "Mail setting".

#### [Reset setting]

Reset the contents set in "Mail setting" to the default. ► Enter the security code ► "Yes"

#### Note

#### <Reset Settings>

 $\cdot\,$  The header and signature will be reset.

#### Receive Message

## When Receiving Messages R/F

When the terminal is in the service area, Messages R/F are sent automatically from the i-mode Center. When Messages R/F arrives, the display, ring tone or vibration notifies you of new messages.

• Up to 100 each MessageR or MessageF can be saved.However, the number of savable messages varies depending on the message size.

## Viewing New Message R/F

When Message R/F arrives, the newest message appears automatically.

- · "Message auto-display" can be configured to allow the detail screen to automatically open after a Message R/F arrives.  $\rightarrow$  P165
  - Automatically Receiving a Message R/F When it Arrives
    - $\cdot$  After Message R/F is received, the reception result is displayed.
    - $\cdot$  The previous screen returns if no operation is performed for approximately 30 seconds.

#### Auto-display Message

## Displaying Messages R/F Automatically

Set how to automatically display Message R/F.

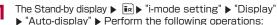

Message R preferred : If a Message R and F are received simultaneously, Message R is automatically shown.

Message R Only : Only MessageR is automatically displayed.

Message F preferred : If a Message R and F are received simultaneously, MessageF is automatically shown.

Message F Only : Only Message F is automatically displayed.

Auto-display off : Messages are not displayed automatically.

#### Melody Auto Play

## Playing a Melody Automatically When Message R/F is Displayed

Set how to automatically display Message R/F. Set whether to automatically play a melody when Message R/F is displayed.

The Stand-by display ► ன >"i-mode setting" ► "Display" ► "Melody auto play" ► "ON"/"OFF"

#### Check new message

## Checking for New Messages R/F

Message R/F that were not received because the terminal was out of service area are stored at the i-mode Center, and  $\boxed{re}$ ,  $\boxed{re}$  or  $\boxed{re}$  will appear at the top on the screen. Checking new messages downloads the stored Messages R/F.

- · You cannot check new messages when the terminal is out of service area.
- Item to check (i-mode mail or Messages R/F) in "Check new messages" (P162).

#### ☑ (for 1+ seconds) in Stand-by

When checking is completed, the Reception result screen opens.

## 2 "Message R"/"Message F"

#### Note

- $\cdot$  Incoming Message R/F is saved at the i-mode Center when:
- Power is off A video call in progress
- Self mode is activated The terminal is out of service area
- The FOMA Terminal MessageR/F mailbox is full

#### Message R/MessageF

## Viewing New Message R/F

When Messages R/F arrive from the i-mode Center, III, III appears at the top of the screen.

- The Stand-by display ▶ Imessage" ▶ "Message R"/ "Message F"
  - A Received date and time

| <ul> <li>Received date and time</li> <li>Subject</li> </ul>                                                                           | 0 —<br>0 —          | Message R         1/3           ✓ □10:07         Attachment file           ☑ 10:06         Schedule           ☑ 10:05         News                                                                                                    |
|----------------------------------------------------------------------------------------------------|---------------------|----------------------------------------------------------------------------------------------------|
|                                                                                                    |                     | Example:<br>Message R<br>Screen                                                                                                    |
| <ul> <li>Select a Message R/F</li> <li>Image: [Delete]: Delete the select</li> <li>Received date and time</li> <li>Subject</li> </ul> | ted Messa<br>0<br>2 | age R/F<br>ション・<br>ション・<br>ション ・<br>ション ・<br>ション ・<br>ション<br>ション ・<br>ション ・<br>ション |

#### Icons displayed on the Message R/F list/detail screen

| Icon           | Description                                                       |
|----------------|-------------------------------------------------------------------|
| f]/f]          | Unread Messages R/F                                               |
| ji / ji        | Read Messages R/F                                                 |
| 8              | Protected.                                                        |
| $\odot$        | Received date and time                                            |
|                | A melody/still image/video is attached.                           |
| ۵              | Multiple files are attached.                                      |
|                | Damaged attachment or attachment that failed to be downloaded     |
| 🎆 ( 📓 ) (Gray) | Deleted attachment (Example. For a still image)                   |
| 🛄 ( 📓 ) (Blue) | Attachment that is not downloaded<br>(Example: For a still image) |
| 📓 ( 📓 ) (Blue) | Attached file partially retrieved<br>(Example: For a still image) |
| 🔓 ( 🛍 )        | Attachment with UIM security function activated                   |
| Sub            | Subject                                                           |

\* Different icons indicated with ( ) appear on a detail screen.

2

#### Messages R/F List Screen Sub Menu

MessageR/F List screen (P166) ► Move the cursor to a message ► [Menu] ► Perform the following operations:

#### [Delete]

Delete one : Delete the selected Message R/F.

Delete selected : Select and delete Message R/F.

- ▶ Place check marks next to the Messages R/F to delete ▶ [Include] ▶ "Yes"
- · Press 🔄 [Menu] to select "Mark all", "Unmark all", or "Switch view"

Del all read : Delete all read Messages R/F.

▶ Enter the security code ▶ "Yes"

Delete all : Delete all Message R/F.

► Enter the security code ► "Yes"

#### [Display settings]

 $\ensuremath{\textit{Switch View}}$  : Set the display method of the Message R/F list screen.

1 lines : Display only the subject in one line.

 $\ensuremath{\text{2}}$  lines : Display the subject and received date and time in two lines.

Sort : Rearrange Message R/F by the set conditions.

#### [Filter]

Display only the Message R/F that meet certain conditions. **Subject**: Display only the Message R/F with a specific subject. **Unread**: Display only the unread Message R/F. **Read**: Display only the read Message R/F. **Protected**: Display only the protected Message R/F. **Not protected**: Display only the unprotected Message R/F. **Image**: Display only the Message R/F with attachments. **Melody**: Display only the Message R/F with a melody attached. **All**: Display all Message R/F.

#### [Read all]

Mark all Message R/F to "read".

#### [Protect on/off]

**One on/off**: Protect or unprotect the selected Message R/F. **Select on/off**: Select and protect/unprotect Messages R/F.

▶ Place check marks next to the Messages R/F to delete ▶ in[Done] ▶ "Yes"

· Press 🔄 [Menu] to select "Mark all", "Release all", or "Switch view"

Protect all : Protect all Messages R/F.

Unprotect all : Unprotect all Messages R/F.

#### [Memory status]

Display the number of Messages R/F.

#### Note

#### <Delete>

· If there are unread Messages R/F, a confirmation for deletion appears. Select "Yes" to delete.

#### Messages R/F Detail Screen Sub Menu

MessageR/F detail screen (P166) Perform the following operations:

#### [Delete]

Delete the displayed Message R/F.

#### [Protect on/off]

Protect or unprotect the displayed Message R/F.

#### [Add to ph.book]

Save the mail address or phone number contained in the message text of the displayed Message R/F to the phonebook.

▶ Select the address to save to the phonebook ▶ "Yes" Go to Step 2 in "Saving Contacts to the Phonebook from Received or Dialed Calls" (P85).

#### [Attach file]

Save/play/display an attachment of the currently displayed Message  $\mbox{R/F}.$ 

Perform the following steps to save attachments.

► Select the attachment ► "Save" ► "Yes" Perform the following steps to play/display the attachment.

#### [Inline image]

Save an image inserted in the currently displayed Message R/F.

- ▶ Select the image ▶ "Save" ▶ "Yes"
- · To view information about the selected image, select "File property".

#### [Background Image]

Save the background image used in the displayed Message R/F.

▶ "Save" ▶ "Yes"

 $\cdot$  To view information about the image, select "File property"

[Display settings]

This option is not available.

#### Note

#### <Protect>

 $\cdot$  Up to 100 each Message R/F can be protected.

<Delete>

· Protected messages cannot be deleted.

#### SMS Compose/Send

## **Creating and Sending SMS**

 You can send and receive SMS to/from parties of overseas carriers other than DOCOMO. Visit DOCOMO website for countries and overseas carriers available.

## The Stand-by display ► 🖾 ►"SMS" ► "Compose SMS"

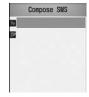

Compose SMS Screen

## 2 Select **I** (Receiver) field ► "Direct input" ► Enter the phone number

- $\cdot$  Up to 21 digits (including "+" can be entered.
- You can select "Int. call", "Select prefix" or "Cancel" by pressing End [Menu] on the Phone number entry screen.
   Press Im [Cancel] to cancel the entry.

 $\cdot$  The address can be selected from the Phonebook, Sent mail logs and Received mail logs.  $\rightarrow \text{P169}$ 

### Select $\blacksquare$ (Body) field $\blacktriangleright$ Enter the message text

 $\cdot$  The number of characters which can be entered differs depending on the settings in "SMS input character".  $\rightarrow$  P172

4 Image [Send]

#### Note

- For a destination of an overseas carrier other than DOCOMO, enter in the order of "+" (Press o for 1+ seconds), "Country Code" and "other party's mobile phone number". For the mobile phone number, skip the leading "O", if any. Numbers may be entered in the order of "O1O", "Country Code" and the "other party's mobile phone number" (to reply to overseas SMS received, enter "O1O").
- · Characters may not be sent correctly to the other party depending on the signal strength.
- When you send an SMS to a receiver who uses a foreign carrier and some of the characters you send are not supported by the carrier, those characters may not be displayed correctly.
- $\cdot$  Even if you set "Activate/Deactivate" to "Not notify", your Caller ID is sent to the other party.
- $\cdot$  You cannot reply to SMS sent with Unknown ID or from a public phone.

#### Create SMS Screen Sub Menu

Create SMS screen (P168) ► [Menu] ► Perform the following operations:

#### [Send]

Send SMS.

#### [Save]

Save SMS being created or edited as Unsent mail.

#### [Add address]

Sent address : Select an address from the Sent mail logs. Rcv. address : Select an address from the Received mail logs. Open phonebook : Select an address from the phonebook. Direct input : Enter the receiver address directly.

#### [Report request]

#### [Validity period]

#### [Delete body]

Delete the message text.

#### [Delete SMS]

Delete the SMS being composed.

## Automatically Receiving SMS (Short Message Service) Messages

When the FOMA terminal is in the service area, SMS is automatically received.

· Up to 1000 received SMS messages including i-mode mail can be saved. However, the savable number depends on the amount of the data.

## When SMS is received s appears at the top of the screen

When the reception is completed, the Reception result screen opens.

Receive SMS

• The previous screen returns if no operation is performed for approximately 30 seconds.

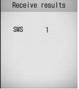

- · Selecting "SMS" opens the Inbox list screen.
- Until the Detail screen of received SMS opens, s appears at the top of the screen and ⊠₁ (the number indicates the number of messages) appears on the Stand-by screen.

## Reception result screen

## Viewing New SMS

- Received result screen (P170) ▶ "SMS" ▶ Select a folder
- Select the SMS to display

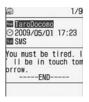

Received Mail Details screen

#### Check new SMS

# Checking for SMS (Short Message Service) Messages

SMS that could not be received because the terminal was out of service area (or for other reasons) are stored in the SMS Center. You can receive stored SMS by checking the SMS Center.

· You cannot check new messages while out of the service area.

The Stand-by display ► 🖾 ► "SMS" ► "Check new SMS" When the reception is completed, the Reception result screen opens.

#### SMS Settings

## **Configuring SMS Settings**

#### SMS Report

Set whether to request an SMS delivery report after the SMS is delivered. If this option is set to "ON", an SMS report request indicating that the SMS has been delivered to the receiver will be sent to you.

The Stand-by display ► 🖾 ► "Mail setting" ► "SMS" ► "SMS report request" ► "ON"/"OFF"

#### Note

• An SMS report will show the sent time and the number of the receiver.

## SMS Validity Period

Set the length of period that a sent SMS will be kept at the SMS center delivered because the recipient terminal is out of service area, etc.

 $\cdot$  If "O day" is selected, sending the SMS message is retried after a while, then the message is deleted from the SMS center.

The Stand-by display ► 🖾 ► "Mail setting" ► "SMS" ► "SMS Validity Period" ► Select a period

## SMS input character

Set the maximum number of characters that can be entered in an SMS message text.

The Stand-by display ► 🖾 ► "Mail setting" ► "SMS" ► "SMS Validity Period" ► Select a period

Japanese (70 characters) : Set the maximum number of characters to 70.

English (160 characters) : Set the maximum number of characters to 160. Japanese may not be entered.

### SMS Center

\* You usually do not need to change this setting.

You can specify the SMS center.

[⊡[Menu] ► ✿ (Settings) ► "International roaming" ► "Network" ► "SMS center" ► Perform the following operations:

#### [SMSC]

**DOCOMO :** Set DOCOMO as the SMS center. **Others :** Set a carrier other than DOCOMO as the SMS center.

#### [Address]

When "Others" is selected for "SMS center", enter the connection address of the SMS center.

#### [Type of number]

Set when "Others" is selected for "SMS center". **unknown :** If you do not know whether the SMS center phone number is for international calls, select this option. **international :** If the SMS center phone number is for international calls, select this option.

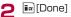

# i-mode/i-motion/i-Channel

| i-mode ·····                                          | 174 |
|-------------------------------------------------------|-----|
| Displaying the i-mode Menu ······ i-mode Menu         | 174 |
| Accessing Sites                                       |     |
| Accessing Sites                                       | 175 |
| Operations on i-mode/Web Sites ·····                  | 177 |
| Saving Entries in My Menu ······ My Menu              | 179 |
| Changing the i-mode Password                          |     |
| ······ Change i-mode Password                         | 180 |
| Opening a Web Site ······ Internet Access             | 180 |
| Saving and Quickly Displaying a Site/Homepage         |     |
| ······Bookmarks                                       | 181 |
| Save Site Contents ······Screen Memo                  | 183 |
| Downloading Images/Melodies from a Site               |     |
| Downloading Data from Sites                           | 186 |
| Useful i-mode Functions                               |     |
| Using the Phone To/Mail To/Web To/i- $\alpha$ ppli To |     |
| Functions                                             |     |
| ····Phone To/Mail To/Web To/i-αppli To function       | 188 |

| Configuring i-mode Settings                         |     |
|-----------------------------------------------------|-----|
| Configuring i-mode Settings ······ i-mode setting   | 189 |
| Using Security Certificates                         |     |
| Manipulating SSL Certificates SSL Certificate Info  | 192 |
| Using i-motion                                      |     |
| i-motion ·····                                      | 193 |
| Downloading i-motion Movies from Sites              |     |
| ······ i-motion Download                            | 193 |
| Using i-Channel                                     |     |
| i-Channel ·····                                     | 195 |
| Displaying the i-Channels ·····                     | 195 |
| Configuring i-Channel Settings •• i-Channel Setting | 196 |

## i-mode

i-mode is a service that allows the display of an i-mode supporting FOMA terminal (i-mode terminal) to be used with online services such as site access, Internet access, or i-mode mail.

- $\cdot$  i-mode is a fee-based service requiring a separate subscription.
- · For details about i-mode, refer to "Mobile Phone User's Guide [i-mode] FOMA version".

#### Before Using i-mode

- Contents of sites and web sites are generally protected by copyright law. Data, such as text or images you download to the i-mode terminal from sites or web sites, can be used only for personal entertainment, but cannot be used, in whole or in part, as it is or after modification, for sale or redistribution, without the consent of the copyright holders.
- If you insert another UIM or turn the terminal power on without the UIM, depending on the model of the terminal, still images, videos, melodies, mail attachments (still images, videos or melodies), screen memos, or Messages R/F cannot be viewed or played.
- When a file with UIM restrictions is set as the Standby display or ring tone, the setting will revert to its default if a different UIM is inserted or the terminal power is turned on without a UIM.

#### i-mode Menu

## Displaying the i-mode Menu

You can use i-mode functions from the i-mode Menu.

The Stand-by display ► in ► Perform the following operations:

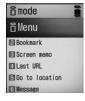

i-mode menu screen

#### [iMenu]

Connect to the i-mode Center.→P175

#### [Bookmark]

Open the Bookmark folder list screen.→P182

#### [Screen memo]

Open the Screen memo list screen.→P184

#### [Last URL]

Open the last viewed i-mode site or web site.→P177

#### [Go to location]

Enter a URL to connect to the Internet.→P180

#### [Message]

Display a list of Message R/F.→P166

#### [i-Channel]

Open the i-channel menu screen.→P196

#### [Check new messages]

Check whether i-mode mail or Message R/F is stored at the i-mode Center.  ${\rightarrow}\mathsf{P165}$ 

#### [i-mode setting]

Configure the terminal i-mode functions.→P189

## **Accessing Sites**

You can use various services offered by IP (Information Providers).

 $\cdot$  Services vary depending on the Information Provider. Some sites require a separate subscription.

#### i-mode menu screen(P174) ▶ "iMenu" ▶ "メニューリスト/検索(Menu list/Search)"

appears at the top of the screen during i-mode communication.

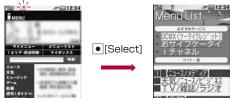

· Press Ir [Stop] to cancel a page download.

- 2 Select an item (link)
  - in [Bookmark]: Save the URL of the current page as a Bookmark.
  - · 🚘: Exit i-mode. Select "Yes".

#### Note

- When a number appears in front of a linked item, press the corresponding Dial Key to access the site. It may not be possible to connect to some sites.
- Some sites may require the "serial number of your mobile phone/UIM" to be sent in order to gain access. The "serial number of your mobile phone/UIM" is sent to the Information Provider (IP) so that the IP can recognize you and provide customized information. The serial number is also used to judge whether the contents that the IP provides can be used on your mobile phone. The "serial number of your mobile phone/UIM card" is sent via the Internet to the IP and it may be seen by a third party. This action does not reveal your postal address, age, or sex to the Information Provider.
- When information about the music played by your mobile phone is required from the website, a confirmation screen for sending music information appears. When "Yes" is selected, the information (title, artist name, play date/time) of the music played by your mobile phone is sent. The music information to be sent is used by the IP (Information Provider) to provide you with customized information, etc.

#### Site Display Screen Sub Menu

From the currently accessed

site  $\blacktriangleright$  [Menu]  $\blacktriangleright$  Perform the following operations:

#### [Bookmark]

Save : Save the URL of the current site as a Bookmark. Go to Step 2 in "Saving in Bookmarks" (P181). List : Open the Bookmark folder list screen.→P182 Save : Save the current page as a Screen memo.→P181 List : Open the Screen memo list screen.→P182

#### [Save image]

Save images contained in the current page.→P186

#### [Show properties]

Show URL : Display the URL of the current page. Page properties : Display the URL and title of the current page. Certificates : If the current page is an SSL page, the SSL certificate is displayed.

#### [Go to location]

Input address : You can access a web site by entering its URL. Go to Step 2 (P180) in "Opening Web Site".

**URL history :** You can visit a web site by selecting an entry in the URL history. Go to Step 2 in "Using the URL History" (P181).

#### [Home]

Connect to the URL set as "Home".

#### [Reload]

If the site is updated, the updated page opens.

#### [Compose message]

Create i-mode mail with the URL of the open page pasted in the message text. Go to Step 2 in "Creating and Sending i-mode Mail" (P131). Select from the following options when a linked item is selected.

This page : Attach the URL of the current page. Link page : Attach the URL of the link.

#### [Change char code]

If characters are not displayed correctly, change the character encoding.

#### [Add to phonebook]

Save a phone number or mail address on the web page to the Phonebook.→P179

#### [Retry]

Play an animation/Flash movie contained in the current page from the beginning.

#### [Settings]

 $\ensuremath{\mathsf{Image display}}$  : Set whether to display images contained on the current page.

**Sound effect :** Set whether to play sound effects in the Flash movie contained on the current page.

i-motion type: Specify the i-motion type to download. →P194

#### Note

#### <Change character encoding>

- If characters are not displayed correctly, repeat the steps. However, after the character code is changed 4 times, the default character encoding returns.
- $\cdot$  Characters may not be displayed correctly even after repeatedly changing the encoding.
- $\cdot$  The new character encoding is valid only for the open site.

#### <lmage display>

 $\cdot$  Images may not be displayed correctly even if set to "Display". In this case,  $\boxtimes$  appears.

#### To download an SSL page

The screen to the right opens when you access an SSL site. After the download is completed, the SSL page opens and appears on the top of the screen.

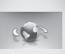

Establishing SSL session (Authenticating)

#### To return to a normal site

The screen to the right opens when you return to a non-SSL site. Select "Yes" to return to a normal site, and 🖨 disappears.

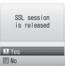

#### Note

 If the SSL Certificate has already expired or the site does not support SSL, a warning indicating that this site may not be secure may appear. To connect, select "Yes". However, your personal information (credit card number or contact address) may not be sent safely.

#### Last URL

## Open the Most Recently Accessed Web Page

After i-mode is terminated, the URL of the last open page is saved in "Last URL". You can re-connect to the most recently accessed page using Last URL.

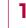

i-mode menu screen (P174) ▶ "Last URL" ▶ ●[Connect]

## **Operations on i-mode/Web Sites**

This section describes basic operations on i-mode/Web sites (pages).

## Going Back to the Previous Page/Going

The FOMA terminal temporarily saves the displayed site data in a Cache.

Data saved to the cache can be displayed, without revisiting the site, by pressing  $\overline{\bigcirc}$ .

- · However, the site will be reloaded if the data is larger than the cache size, or if the site requires the latest information always be loaded.
- $\cdot$  Entered characters or settings at the site will not be stored in the cache.

# Terminating i-mode deletes data from the cache. Example: Pages are displayed in the order of Screen "A" → "B" → "C" → "B" → "D"

If opening the pages in the order "A"  $\rightarrow$  "B"  $\rightarrow$  "C", then returning to "B", and opening "D", "C" is deleted from the cache. Pressing  $\bigcirc$  displays "B"  $\Leftrightarrow$  "D".

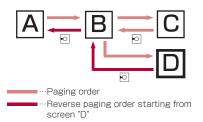

#### Note

· Page navigation may differ when a Flash movie is displayed.

## Selecting Links or Items

You may need to perform operations using the following items while connected to i-mode. For details, refer to "Mobile Phone User's Guide [i-mode] FOMA version".

| Name           | Display<br>example                                                               | Details                                                                                        |
|----------------|----------------------------------------------------------------------------------|------------------------------------------------------------------------------------------------|
| Radio button   | (Not selected)                                                                   | You can select only<br>1 item.                                                                 |
|                | (Selected)                                                                       |                                                                                                |
| Check box      | (Not selected)                                                                   | You can select multiple items.                                                                 |
|                | (Selected)                                                                       |                                                                                                |
| Text box       |                                                                                  | You can enter text.<br>Select a text box to<br>open the text entry<br>screen.                  |
| Pull down menu | Select a plan<br>Select a plan<br>Plan 1<br>Plan 2<br>Plan 3<br>Plan 4<br>Plan 5 | Select an item from<br>a list of options.<br>Click pull down<br>menus to display<br>the items. |

## Note

#### <Text Box>

 You can enter a Phonebook entry or your own number saved in the FOMA terminal into a text box by performing the following steps: [Menu] ▶ "Quote" ▶ "Phonebook"/"Own number"

## **Displaying Flash Movies**

The FOMA terminal supports Flash, an animation technology using images and sounds. You can access sites that provide various kinds of animations using the terminal. You can also download a Flash file and set it for the Stand-by display.

#### Note

- · Even if a Flash file is displayed, the animation may not work correctly.
- Some Flash files use data about your FOMA terminal. To allow Flash files to use the data, set "Use phone info" to "Yes".
- If the Flash movie contains audio, it will be played in the volume set from the Flash playback screen (P242). To turn off sound effects, set "Sound effect" to "OFF".→P189
- If you play a Flash file with vibration set, the terminal vibrates regardless of the "Sounds&Vibration" (P100) settings on the terminal.
- · Flash movies are not displayed if "Images" is set to "OFF". →P190
- Flash movies may appear differently depending on the location they are saved, the Data box, or Screen memo.
- $\cdot$  Flash sound effects are not played if they are set to the Stand-by display / Call Display.

## Adding a Mail Address/Phone Number to Phonebook

You can save a phone number or mail address displayed at a site to the Phonebook.

From the currently accessed site ► Move the cursor to a phone number/mail address ► [Menu] ► "Add to ph.book" ► "Yes"

Go to Step 2 in "Saving Contacts to the Phonebook from Received or Dialed Calls" (P85).

#### My Menu

## Saving Entries in My Menu

Frequently accessed sites can be saved in My Menu for quick connection.

- $\cdot$  Up to 45 entries can be saved in My Menu.
- $\cdot$  Some sites cannot be saved in My Menu.
- 】 Display a site to save ▶ Select "マイメニュー登録(Store in My Menu)"
  - $\cdot$  Item names may vary depending on the site.
- 2 Select i-mode password text box ► Enter the i-mode password ► "OK"
  - $\cdot$  The entered i-mode password is masked by asterisks "\*".
  - · i-mode password→P180

#### Note

・When you subscribe to a fee-based site in "メニューリ スト (Menu list)", the site is added to My Menu automatically.

## Accessing a Site from My Menu

i-mode menu screen (P174) ▶ "iMenu" ▶ "English iMenu" ▶ "My Menu" ▶ Select the site to access

#### Change i-mode Password

## Changing the i-mode Password

"i-mode Password" (4 digit) is required to subscribe to and unsubscribe from message services or fee-based i-mode sites, or configure mail settings. The password is set to "0000" by default. Change it to a number of your own choice. Do not reveal your i-mode password to others.

- i-mode menu screen(P174) ▶ "iMenu" ▶ "English ▶ "Options" ▶ "Change i-mode Password"
- 2 Select the "Current Password" text box ► Enter the i-mode password (4 digits)
- 3 Select "New Password" text box ► Enter a new i-mode password (4 digits)
- 4 Select the "New Password (Confirmation)" text box ► Enter the new i-mode password (4 digits)

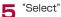

#### Note

 If you forget the i-mode password, you need to bring a picture ID such as your driver's license to a service counter such as a docomo shop to have the i-mode password reset to "0000".

#### Internet Access

## **Opening a Web Site**

You can view a web site by entering its URL. A URL consists of half-pitch alphanumeric characters and symbols.

i-mode menu screen (P174) ▶ "Go to location"

2 "Input address" > Enter the URL > • [Set]

· Up to 256 half-pitch characters can be entered.

#### Note

- Web sites that do not support i-mode may not be displayed correctly.
- $\cdot$  When the same URL as a history entry is accessed, the old URL is overwritten and the entry is shown as the latest URL in the history.

## Using the URL History

Up to 10 previously entered URLs are stored in the URL History. You can access a web site by using the URL history.

i-mode menu screen (P174) ▶ "Go to location" ▶ "URL history"

| http://www  | .co.jp |
|-------------|--------|
| http://www. | .co.jp |
| http://www. | .ne.jp |
| http://www. | .ne.jp |

URL history list screen

## 2 Select the URL to access

#### Note

- $\cdot$  If more than 10 URLs are saved in the history, the oldest URL will be overwritten first.
- $\cdot$  The URL visited will be re-displayed at the top of the URL history.

#### URL History List Screen Sub Menu

URL history list screen (P180) ► Move the cursor to a URL history entry ► [Menu] ► Perform the following operations:

#### [Connect]

Connect to the selected entry in the URL history.

#### [Edit URL]

Edit and connect to the URL of the selected history entry.

► Edit URL ► • [Set]

#### [Delete]

Delete one : Delete the selected URL history entry.

**Del. selected :** Select and delete an entry in the URL history.

▶ Place check marks next to the URL history entries to delete ▶ in[Done] ▶ "Yes"

• Press 🔄 [Menu] and select "Mark all" or "Unmark all" **Delete all** : Delete entire URL history.

▶ Enter the security code ▶ "Yes"

#### [Compose message]

Create i-mode mail with the URL of the selected history entry already pasted in the message text. Go to Step 2 in "Creating and Sending i-mode Mail" (P131).

#### Bookmarks

# Saving and Quickly Displaying a Site/Homepage

Save frequently accessed sites or web sites in Bookmarks to display the page quickly.

## Saving in Bookmarks

- $\cdot$  Up to 100 URLs can be saved in the Bookmarks folder.
- From the currently accessed site Fire [BK.mark]
- 2 Edit the title 
  im [Done] 
  Select a destination folder

· If there is already the same URL saved, a confirmation screen to overwrite appears. Select "Yes".

#### Note

- $\cdot$  Up to 256 half-pitch characters can be entered for a URL saved as a Bookmark.
- $\cdot$  Up to 12 full-pitch or 24 half-pitch characters can be saved for a Bookmark title.
- If the maximum number of Bookmarks has been saved, a confirmation screen appears. Select "Yes" ► Select a folder ► Select Bookmark to delete ► Select a destination folder.

## Accessing Web Sites from Bookmarks

#### i-mode menu screen (P174) ▶ "Bookmark"

 Im [Add]: You can add a folder.
 Up to 16 full-pitch or 32 half-pitch characters can be entered for a folder name.

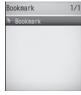

Bookmark Folder List

#### Icons displayed on the Bookmark folder list screen

| lcon     | Description                       |  |  |
|----------|-----------------------------------|--|--|
| 鷆 (Gray) | "Bookmark" (pre-installed folder) |  |  |
| 🐚 (Blue) | User defined folder               |  |  |

## 2 Select a Folder

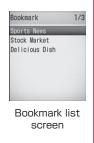

## 3 Select the Bookmark URL to access

• 🖬 [URL]: Display the URL.

#### Bookmark Folder List Screen Sub Menu

Bookmark list screen (P181) ► Move the cursor to folder ► 🔄 [Menu] ► Perform the following operations:

#### [Manage folder]

**Create folder :** You can add a folder. Up to 16 full-pitch or 32 half-pitch characters can be entered for a folder name. **Rename folder :** Edit the selected folder name. **Sort folder :** Sort the selected folders.

#### [Delete]

Delete one : Delete the selected folder.

- ► Enter the security code ► "Yes"
- Delete all : Delete all Bookmarks.
- ▶ Enter the security code ▶ "Yes"

#### [Send all Ir data]

Send all bookmarks via Infrared.(P259)

▶ Enter the security code ▶ Enter the password ▶ "Yes"

#### [Memory status]

Display the number of saved bookmarks.

#### Note

#### <Rename folder/Sort folder/Delete 1 folder>

• The pre-installed "Bookmark" folder cannot be renamed, moved, or deleted.

#### <Delete one>

 $\cdot$  If there is a bookmark in the folder, a confirmation appears. Select "Yes" to delete.

#### Bookmark Folder List Screen Sub Menu

Bookmark list screen (P181) ► Move the cursor to a bookmark ► Select the bookmark ► 🔄 [Menu] ► Perform the following operations:

#### [Connect]

Connect to the selected bookmark site.

#### [Edit title]

Edit the title or URL of the selected Bookmark. ► Edit the title or URL ► in [Done]

#### [Move]

**Move this**: Move the selected bookmarks to another folder. **Move selected**: Select and move a bookmark.

- ▶ Place check marks next to the bookmarks to
- move ▶ [m][Done] ▶ Select a destination folder
- Press E [Menu] and select "Mark all" or "Unmark all"
- Move all : Move all bookmarks in the folder to another folder.

#### [Delete]

Delete one : Delete the selected bookmark.

Del. selected : Select and delete bookmarks.

▶ Place check marks next to the bookmarks to delete in[Done] ▶ "Yes"

· Press [Menu] and select "Mark all" or "Unmark all".

Delete all : Delete all bookmarks.

Enter the security code > "Yes"

#### [URL]

Display the URL of the selected Bookmark.

#### [Copy URL]

Copy the URL of the selected Bookmark.

#### [Compose message]

Create i-mode mail with the selected bookmark attached. Go to Step 2 in "Creating and Sending i-mode Mail" (P131).

#### [Ir exchange]

Send : Send the selected bookmark via Infrared.

Send all : Send all bookmarks in the folder via infrared.(P259)

▶ Enter the security code ▶ Enter the password ▶ "Yes"

[Memory status]

Display the number of saved bookmarks.

#### Screen Memo

## Save Site Contents

You can save the currently open page as a screen memo. Saved Screen memo pages can be opened without connecting to i-mode.

## Saving Screen Memos

 $\cdot$  Up to 50 Screen memos can be saved. However, fewer pages can be saved if the saved pages are long.

· Up to 100 Kbytes per page can be saved.

From the currently accessed site [Menu]

▶ "Screen memo" ▶ "Save" ▶ "Yes"

#### Note

 If the maximum number of Screen memos have already been saved, a prompt appears to ask whether you want to select and delete a memo. To select, choose "Yes" ▶ and select a Screen memo to delete.

## Viewing Screen Memos

i-mode menu screen (P174) ▶ "Screen memo"

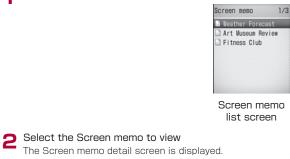

• 📭 [URL]: Display the URL.

## Note

 $\cdot$  The information saved in a Screen memo is from the time it was saved. The memo may not contain the latest information.

#### Screen Memo List Screen Sub Menu

Screen memo list screen(P184) ► Move the cursor to a Screen memo ► [Menu] ► Perform the following operations

#### [Display]

View the selected Screen memo.

#### [Edit title]

Edit the title of the selected Screen memo. Up to 12 full-pitch or 24 half-pitch characters can be entered for a title.

## [Delete]

Delete one : Delete the selected Screen memo.

Del. selected : Select and delete a Screen memo.

- ▶ Place check marks next to the Screen memos to delete ▶ [m][Done] ▶ "Yes"
- · Press 🔄 [Menu] and select "Select all" or "Release all".

Delete all : Delete all bookmarks.

▶ Enter the security code ▶ "Yes"

## [URL]

Display the URL of the selected Screen memo.

## [Protect on/off]

**One on/off :** Disable/Enable the protection for the selected Screen memo.

Select on/off : Select a Screen memo and protect or unprotect it.

▶ Place check marks next to the Screen memos to protect ▶ in [Done] ▶ "Yes"

· Press E-[Menu] and select "Select all" or "Release all".

Unprotect all : Unprotect all Screen memos.

▶ Enter the security code ▶ "Yes"

#### [Memory status] Display the number of Screen memos

#### Screen Memo Detail Screen's Sub Menu

Screen memo details screen ► [Menu] ► Perform the following operations

## [Save image]

Save an image contained in the Screen memo. Go to Step 2 in "Saving Images from a Site or Screen memo" (P186).

#### [Show properties]

**URL**: Display the URL of the displayed Screen memo. **Page properties**: Display the URL and the title of the displayed Screen memo.

**Certificates :** If the displayed Screen memo is an SSL page, the SSL certificate is displayed.

#### [Add to Phonebook]

Save a phone number or mail address on the web page to the Phonebook.  ${\rightarrow} \text{P179}$ 

## [Retry]

Play a Flash movie or an animation contained in the Screen memo from the beginning.

## [Sound effect]

Set whether to play sound effects of the Flash movie contained in the displayed Screen memo.

On : The Flash movie sound effects will be played.

Off: The Flash movie sound effects will not be played.

## [Edit title]

Edit the title of the displayed Screen memo. Up to 12 full-pitch or 24 half-pitch characters can be entered for a title.

## [Delete]

Delete the Screen memo that is currently displayed.

#### [Protect on/off]

Protect or unprotect the displayed Screen memo.

## Note

## <Delete>

• Protected Screen memos cannot be deleted. Unprotect them before deleting.

## <Protect on/off>

• Up to 10 Screen memos can be protected. The number of Screen memos that can be protected may vary depending on the data size.

## **Downloading Data from Sites**

You can download files or data such as images or melodies from sites and save them to the FOMA terminal.

#### Save image

## Saving Images from a Site or Screen Memo

You can save images contained in the displayed site or Screen memo to the terminal.

- · Obtained images will be saved in the "i-mode" folder in "My Picture" of the "Data box".
- $\cdot$  The format types of image file available to save are JPEG and GIF of up to 100Kbytes size.

Example: To save the image displayed on a web page

From the currently accessed site ► [Menu] ► "Save image"

## Select image" ► Select an image

To save the background image from a site Select "Save background".

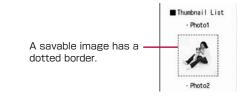

Note

- $\cdot$  Images cannot be saved if "Images" is set to "OFF".
- $\cdot$  Each image file name must be unique in the same folder.
- $\cdot$  Some images saved on the FOMA terminal may not properly display even if they are displayed on the site.
- $\cdot$  Some obtained images may not be displayed correctly.
- Image files in JPEG, GIF, or Progressive JPEG\* formats cannot be displayed after they are saved if the size (pixels) exceeds the following. However, they can be output to external devices such as being attached to mail.
  - JPEG image files that exceed 1600x1200 pixels
  - GIF or Progressive JPEG image files that exceed 800x600 pixels
- \* Progressive JPEG is an image format that is used in the Internet. The image looks coarse at the beginning of the download and the image sharpness improves as the download progresses.

Yes

#### i-melody

## Downloading Melodies from Sites

- $\cdot$  Downloaded melodies will be saved in the "i-mode" folder in "Melody" of the "Data box".
  - From the currently accessed site ► Select a melody After the download completes, a confirmation appears.

## Save"

Play : Play the downloaded melody.

 $\label{eq:File property: Display information about the downloaded melody.$ 

Back : Return to the site without saving the melody.

#### Note

- $\cdot$  Download may not be possible depending on the site.
- $\cdot$  Each melody file name must be unique in the same folder.
- $\cdot$  Some downloaded melodies may not be played correctly.
- Some downloaded melodies may have a section to be played already specified. These melodies will be played entirely in the playback, however, when the melody is set for a ring tone, only the specified part is played.

## Download Templates

## Downloading Templates from a Site

#### You can download templates for Deco-mail.

- $\cdot$  Downloaded templates are saved in the "Template" (P138) of the Mail menu.
- From the currently accessed site ► Select a template After the download completes, a confirmation appears.

## 2 "Save"

**Preview** : Display the downloaded template.

File property : Display information about the downloaded template.

Back : Return to the site without saving the template.

## 3 🔤 [Done]

· To rename and save a file, select ●[Edit] ▶ Rename the file ▶ Press in [Done].

## **Download Dictionaries**

## Downloading Dictionaries from a Site

- Downloaded dictionaries will be saved in "Download Dictionary" (P303).
- $\cdot$  Up to 10 dictionaries can be saved. However, no more than five dictionaries are available at one time.

From the currently accessed site > Select a dictionary After the download completes, a confirmation appears.

## 2 "Save"

View : Display information about the downloaded dictionary. Back : Return to the site without saving the dictionary.

## **3** Select a saving destination

 If you are only using four or fewer dictionaries, a confirmation whether to enable the downloaded dictionary appears. Select "Yes" to enable it.

#### Note

· Using Downloaded Dictionaries→P303

## Phone To/Mail To/Web To/i-appli To function

## Using the Phone To/Mail To/ Web To/i- $\alpha$ ppli To Functions

When a phone number, mail address or URL is highlighted on a web page or in mail, you can use it to easily make a call, send i-mode mail or access the web site.

 $\cdot$  Phone To, AV Phone To, Mail To, or Web To function in mail sent from a PC may not be available.

## Phone To/AV Phone To Function

Make a voice call (Phone To)/video call (AV Phone To) to the highlighted phone number at a site or in mail.

Select a phone number ► Perform the following operations

Make Call : Make a voice call.

Video phone : Make a video call.

Copy : Copy the selected phone number.

Add to phonebook : Add the selected phone number to the Phonebook.

Go to Step 2 in "Saving Contacts to the Phonebook from Received or Dialed Calls" (P84).

#### Note

• The Phone To/AV Phone To function may not be available depending on the site.

#### Mail To Function

You can send mail to an Email address highlighted on a site page or in mail.

## Select a mail address

· Go to Step 3 in "Creating and Sending i-mode Mail" (P131).

#### Note

The Mail To function may not be available depending on the site.

## Web To Function

Access a URL highlighted on a site page or in mail.

## Select a URL

• When you access a URL shown in mail, press [Connect] after Step 1.

- $\cdot$  The Web To function may not be available depending on the site.
- $\cdot$  How a URL is displayed may vary depending on the site.
- The Web To function may be available using a highlighted item other than a URL.

## i- $\alpha$ ppli To Function

You can start i- $\alpha$ ppli from a URL highlighted on a site or in i-mode mail.

 If a check mark is not placed next to "Site i-αppli to"(P233) or "Mail i-αppli to" in "Set i-αppli to", the i-αppli will not start.

Select i-*α*ppli information ▶ "Yes"

#### Note

· Some i- $\alpha$ ppli, that immediately start directly from the site using the i- $\alpha$ ppli To function, may not be saved.

#### i-mode setting

## **Configuring i-mode Settings**

Set the functions for i-mode or Message R/F.

#### Network

## Configuring Network Settings

i-mode menu screen (P174) ▶ "i-mode setting" ▶ "Communication" ▶ Perform the following operations:

## [Connection timeout]

Set the time until the connection is automatically terminated if no response was returned due to network traffic.  $\rightarrow$ P191

## [Check new messages]

Specify request items when using "Check new messages".

▶ Place check marks next to the items to check ▶ in [Done]

#### Display

## Configuring Display Settings

i-mode menu screen (P174) ▶ "i-mode setting" ▶ "Display" ▶ Perform the following operations

#### [Images]

Set whether to display images or Flash movies contained on site pages or Screen memos.

## [Sound effect]

Set whether to play sound effects of Flash movies contained on sites or Screen memos.

## [Use phone info]

When a Flash image is displayed on a site or in a Screen memo, information saved on the terminal may be required. Set whether to use the information from the phone in this case.

## [Font size]

Set the font size for sites, Screen memos, or message text in Message  $\mbox{R/F}.$ 

#### [Scroll]

Set the number of lines scrolled with each  $[\Delta]$  press on sites, Screen memos, or Message R/F.

## [Message list]

Set the display method of the Message  $\ensuremath{\mathsf{R/F}}$  list screen.

1 line : Display only the subject in one line.

 $\ensuremath{\textbf{2}}$  lines : Display the subject and received date and time in two lines.

## [Auto-display]

Set how Messages R/F are displayed automatically.  ${\rightarrow} \text{P165}$ 

## [Melody auto play]

Set whether to automatically play a melody when a Message R/ F is displayed.  ${\rightarrow} \text{P165}$ 

## Note

<lmages>

 Images may not be displayed correctly even when "Images" is set to "ON". In this case, x appears.

## <Sound effect>

 $\cdot$  Even if "Sound effect" is set to "ON", some sound effects may not sound depending on the Flash movie.

## <Use phone info.>

 When this option is set to "Yes", the battery level, signal strength, Date & Time, Ring Volume, Language, and terminal model information may be sent to the IP (Information Provider) via the Internet, and a third party may intercept the information.

#### Home

## Configuring the Home Setting

To set the home URL, select "Home" from the site display screen sub menu.

- i-mode menu screen (P174) ▶ "i-mode setting" ▶ "Home"
- 2 Select "Enable" ► Select the "http" field ► Enter the URL ► in[Done]

## Note

 If "Home" is set to "Disable", even selecting "Home" does not open the specified page. The URL entered in the "http://" field will remain intact.

#### Others

## **Configuring Other Settings**

i-mode menu screen (P174) ▶ "i-mode setting" ▶ "Others" ▶ Perform the following operations:

#### [Check settings]

Check the options set in "i-mode setting".

## [Reset settings]

Reset the options set in "i-mode setting" to the default.

▶ Enter the security code ▶ "Yes"

#### Connection timeout

## Setting the Connection Timeout

Set the time until the connection is automatically terminated if no response was returned due to network traffic.

- i-mode menu screen (P174) ▶ "i-mode setting" ▶ "Communication" ▶ "Connection timeout" ▶ "60 seconds"/"90 seconds"/"Unlimited"
  - · If "Unlimited" is selected, the connection will not be automatically terminated.

#### Note

• Even if this option is set to "Unlimited", the connection attempt may be terminated because of the signal strength.

## Changing the Access Point from i-mode

\* If you use the i-mode service of DOCOMO, do not change the access point.

Set an APN (Access Point Name) when you use services other than i-mode (DOCOMO). i-mode and i-mode mail become unavailable when you connect to an APN other than DOCOMO.

#### Adding Access Points

[⊡] [Menu] ▶ 0 (Settings) ▶ "International roaming" ▶ "Network" ▶ "Host selection"

Perform the following operations:

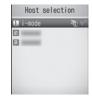

Host selection screen

## [Host name]

Enter the host name within 15 full-pitch or 30 half-pitch characters.

#### [Host number]

Enter the number of the access point within 99 half-pitch alphanumeric characters.

#### [Host address]

Enter the host address within 30 half-pitch alphanumeric characters.

## [Host address 2]

Enter the host address for i-channel within 30 half-pitch alphanumeric characters.

## 3 🔤 [Done]

#### Changing the Access Point

Host selection screen (P191) ► Select the access point to change

## Host Selection Screen Sub Menu

Host selection screen (P191) ► Move the cursor to an access point ► 🔄 [Menu] ► Perform the following operations:

· This option is not available while "i-mode" is selected.

#### [Add new]

Add a new access point.→P191

## [Edit]

Edit the access point settings.

▶ Enter the security code ▶ Edit the settings ▶ 詞 [Done]

## [Delete]

Delete the selected access point.

▶ "Yes" ▶ Enter the security code

## [View]

Display the selected access point settings.

• • [Edit]: Edit the access point settings.

## Note

- Pake-Hodai/Pake-Hodai Full/Pake-Hodai Double is not applied to packet communication with an APN other than "i-mode".
- When an access point is changed, the i-Channel ticker does not appear. When the information is updated or you download the latest information by pressing **[77]** in Standby, the ticker will appear automatically.
- $\cdot$  If the current access point is deleted, "i-mode" will be set as the default host.

#### SSL Certificate Info

## **Manipulating SSL Certificates**

You can view an SSL Certificate, or set a certificate valid or invalid.

## i-mode menu screen (P174) ▶ "i-mode setting" ▶ "Certificates"

• • [Select]: Display the contents of the selected certificate.

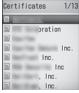

Certificate list screen

Icons displayed on the Certificate list screen

| lcon | Description         |
|------|---------------------|
| 500  | Valid certificate   |
|      | Invalid certificate |

2 Move the cursor to a certificate > in [Invalid] / [Valid]

## Certificate List Screen Sub Menu

Certificate list screen (P192) ► Move the cursor to a certificate ► [Menu] ► Perform the following operations:

## [Certificate Info]

Display detailed information about the selected certificate.

[Valid/Invalid]

Set the selected certificate to valid or invalid.

## Certificates used for SSL communication

These certificates are issued by an authentication company, and are saved on the terminal by default.

## i-motion

i-motion movies are videos with graphics and audio. They can be obtained from i-motion sites, played, saved, and set as the Stand-by display or a ring tone, etc.

## i-motion Types

## There are 2 types of i-motion movies.

#### Standard type

There are 2 formats of the Standard type.

- The format in which an i-motion movie can be played after download (Up to 500KB)
- ② The format in which an i-motion movie can be played during the download (Up to 500KB)
- · Some standard type i-motion movies cannot be saved.

## Std/Streaming types

You can play this type of i-mode movie while it is being downloading. Up to 2MB of i-motion movie can be played. The data will be deleted after playback. It cannot be saved on the FOMA terminal.

#### Note

• i-motion movies that can be downloaded and played are in the MP4 (Mobile MP4) format. i-motion movies in the ASF format cannot be downloaded or played.

#### i-motion Download

## Downloading i-motion Movies from Sites

Up to 1000 i-motion movies can be saved. However, the savable number depends on the amount of the data.

• Downloaded i-motion movies are saved in the "i-mode" folder in "i-motion" of the "Data box".

## From the currently accessed site > Select an imotion movie

 When "i-motion auto play" is set to "ON", an i-motion movie is played automatically after being downloaded. Operations during Playback→P250

#### Std/Streaming-Type i-motion movies

- $\cdot$  The Playback confirmation screen opens. Select "Yes" to play the i-motion movie while it is being downloaded.
- When "i-motion type" is set to "Standard type", you cannot play the i-motion movie during the download. Switch the type to "Std/Streaming", and download the imotion movie again.→P194

## After the download <sup>™</sup> ► "Save"

Play: Play a downloaded i-motion movie.

File property : Display detailed information about the downloaded i-motion movie.

 $\ensuremath{\textbf{Back}}$  : Return to the Site display screen without saving the i-motion movie.

- Depending on the connected site or i-motion movie, some i-motion movies may not be downloaded, or played during the download.
- If you play a movie while downloading it, the movie may stop playing or the picture may become distorted due to signal strength.
- $\cdot$  Each i-motion file name must be unique in the same folder.
- $\cdot$  Some i-motion movies cannot be saved on the FOMA terminal.
- Some i-motion movies have playback restrictions. appears for an i-motion movie with fixed number of plays set. appears for the i-motion movie with the playback expiration or playback restrictions set. Expired i-motion movies cannot be played.
- · Some downloaded i-motion movies may not play correctly.

## When a Link is Set in Ticker

When a ticker is set in an i-motion movie, the ticker is displayed during playback. If a phone number, a mail address, or an URL is included in the ticker, you can use Phone To, AV Phone To, Mail To, or Web To functions after the ticker is finished.

After an i-motion playback is finished ► Select an item

#### i-motion Auto Play

## Setting Whether to Play an i-motion Movie Automatically

Set whether to play an i-motion movie automatically when it is downloaded from a site or mail.

i-mode menu screen (P174) ▶ "i-mode setting" ▶ "i-motion" ▶ "i-motion auto play" ▶ "ON"/"OFF"

#### Note

• Even if this option is set to "OFF", streaming-type i-motions will be automatically played.

#### i-motion type

## Specifying a Type of i-motion Movie to Download

Set the type of the new i-motion movie to download from a site.

- i-mode menu screen (P174) ▶ "i-mode setting" ▶
- "i-motion" ▶ "i-motion type" ▶ Select the type Standard type : Only standard-type i-motion movies will be downloaded.

Std / Streaming : The standard or streaming type i-motion movies will be downloaded.

· To download streaming type i-motion movies, "Std/Streaming" must be set.

## i-Channel

i-Channel is a service through which provides information such as news or weather forecasts to i-Channel compatible terminal. (Only Japanese)

The latest updated information receives automatically that is displayed in a ticker on the Stand-by display. Press to open the channel list with the updated information. Moreover, you can obtain useful information by selecting favorite channels from the channel list. The view of i-Channel list→P195

· i-Channel is a fee-based service requiring a separate subscription (an i-mode contract is necessary for this subscription).

There are 2 types of i-channel "Basic channels" provided by DOCOMO and "Favorite channels" provided by IP (Information Service Provider). "Basic channels" are provided by DOCOMO. They are saved by default and immediately become available upon subscription to i-Channel. Packet communication charges do not apply to automatic update of information delivered to "Basic channels". "Favorite channels" are provided by an IP (Information Provider) other than DOCOMO and are available when you register your favorite channels. The i-Channel service fee does not include Packet communication charges for automatic update of information delivered to "Favorite channels". However, "Basic channels" and "Favorite channels" require packet communication charges for viewing detailed information

from a channel list, in addition to the i-Channel service fee. The i-Channel service charge does not include the packet communication charges for auto-updating the "Basic channels" information that is delivered during International Roaming.

· For details about i-Channel, refer to "Mobile Phone User's Guide [i-mode] FOMA version".

## **Displaying the i-Channels**

If you subscribed to i-Channel, information appears in a ticker on the Stand-by Display as the information is received.

- · To display the ticker automatically . set "Ticker display" to "ON". →P196
- · When Public mode (Drive mode) is set, the ticker will not be displaved.

## Stand-by display ►

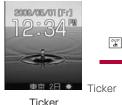

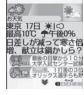

Ticker

Channel list

## Select a channel

The site is connected and detail information appears.

· 问 : The Channel list screen returns.

- While information is being received, L blinks.
- · Even when the information arrives, a ring tone does not sound nor does the terminal vibrate. The illumination does not light/blink either.
- · Information may not be received when the terminal power is turned off, while the terminal is out of service area, or when the signal reception is weak. Press [27] in Stand-by to receive information. Then the obtained information will be displayed automatically in the ticker on the Stand-by display. Also, information may not be received if the default settings are kept. In this case, hold down . The information will be received and it will be displayed in the ticker on the Stand-by display automatically.
- · In some conditions, information may be received only when a channel list is displayed.
- · If you change the access point in "Host selection" of "i-mode setting", the access point of i-Channel is also changed. (Normally, you do not need to change the settings).
- · The ticker will not appear after i-Channel is canceled.
- · When an i-motion movie is set to the Standby display. the ticker will not appear during playback.
- There may be a warning of failure to acquire channel information if
- the i-Channel access point has been changed
- The UIM has been replaced

#### i-Channel Setting

## **Configuring i-Channel Settings**

You can set whether to display the ticker on the Stand-by display or to set the ticker display speed. All i-channel information on the FOMA terminal can be deleted

■ ▶ "i-Channel" ▶ Perform the following operations:

## [i-Channel list]

Open the Channel list screen.

## [Ticker setting]

Ticker display : Set whether to display a Ticker on the Stand-by display.

Ticker speed : Set the ticker display rate.

## [Reset i-Channel]

Delete the i-Channel data downloaded in FOMA terminal to reset Ticker Display to its default status when purchasing.

## Note

## <Ticker display>

· If you cancel the i-mode service before canceling i-channel, the "Ticker display" setting remains.

## Camera

## Copyrights and Portrait Rights

You have no right to copy, modify, or distribute contents such as text, images, music, or software downloaded from web sites on the Internet, or images captured by the cameras of this product without permission from the copyright holder except when the copy or quote is for personal use that is allowed under Copyright Law. Note that it may be prohibited to capture or record live performances or exhibitions even for personal use. Refrain from taking portraits of other persons and uploading such portraits to websites without their consent, as this violates portrait rights.

| ۲ | Please be considerate of other people's privacy when |
|---|------------------------------------------------------|
| V | capturing and sending pictures using camera-equipped |
| • | mobile phones.                                       |

| Before Using the Camera                 | 198 |
|-----------------------------------------|-----|
| Capturing Still Images ····· Photo-mode | 200 |
| Capturing Movies ······ Movie-mode      | 203 |
| Changing the Capture Settings           | 205 |
| Changing the Camera Settings            |     |
| ······ Camera Settings                  | 206 |

## Before Using the Camera

## Notes for Capturing Images

- The camera employs high precision technology, but some pixels or lines may seem brighter or darker than others.
   Also, when you capture images in places with insufficient lighting, noises seen as white lines increase.
   This is normal.
- Clean the lens with a soft cloth before capturing. If the lens is stained with fingerprints or oil, the captured image may appear out of focus or blurred.
- Do not leave the terminal in a warm place or under a direct sunlight for a long period of time. The quality of captured images or video may deteriorate.
- If you capture under a fluorescent light, mercury lamp or sodium lamp flickering at high speed, flickering such as stripes may appear. The color tone of still images or movies may vary depending on the capturing timing.
- Do not expose the lens to direct sunlight for a long period of time and do not point at the sun or a bright light directly. The image may become discolored or the camera may fail.
- $\cdot$  Do not cover the lens with your fingers, hair or the terminal strap when capturing.
- Capturing a fast moving object may result in an image slightly distorted from the image displayed on the screen at the time of capturing, or the image may be blurred.
- When the battery level is low, you may not be able to save captured still images or movies. Check the battery level before using the camera.
- · Captured still images or movies may differ from the actual subjects in brightness or color tone.

Even in Manner mode, the shutter tone sounds at a fixed volume. The shutter tone sounds from the Speaker even when a Flat-plug earphone/microphone with switch (optional) is connected to the FOMA terminal.

## Using the Camera

To take a still image or movie using camera. Make sure to open the FOMA terminal when using camera. The image will be displayed the same as the one shown in the FOMA terminal. (Not mirror image)

## Capture Screen Components

The meanings of marks (icons and others) on the still image photography/video capture screen are as follows:

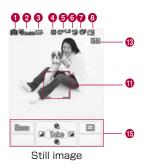

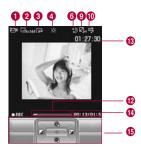

Movie capture

- Camera-mode→P201, P204 Dependence Photo-mode PM Movie-mode 2 Image size→P201, P204 WINGA (1200×1600) SXGA (960×1280) VGA (640×480) CIF (352×288) Wallpaper (240x320) QCIF (176x144) Sub-QCIF (128x96) Phonebook (120x160) Menu-icon (80x70) 8 Quality→P201, P204 **G** Super fine Fine Fine Standard ④ White balance→P202, P204 🐞 Daylight A Cloudy 🗱 Incandescent 🖶 Fluorescent 6 Brightness→P205 and ~ and Brightness level 6 Night mode→P202, P204 Auto timer→P202 N 3sec NO 5sec 🕸 10sec
- 6 Continuous mode→P201 Auto 🗃 Manual Ø Size restriction→P204 No restriction 2MB 500KB ① Type→P204 Sound+Video Movie only Sound only 6 Shooting frame Capture progress bar Display the elapsed capture time with a har 10 Number of available shots (Still image capture screen)/ Maximum capturing duration (Movie capture screen)→P389, P390 Bapsed capture time/Maximum capture time Display the elapsed capture time/ Maximum capture time 6 Control Kevs Keys available for navigation

## Save Format of Still Images or Movies

|                      | Still Image                                                                                                    | File Movie File                     |
|----------------------|----------------------------------------------------------------------------------------------------|-------------------------------------|
| File Format          | JPEG                                                                                                    | MP4(Mobile MP4)                     |
| Resolution           | UXGA (1200×1600)<br>SXGA (960×1280)<br>VGA (640×480)<br>CIF (352×288)<br>Wallpaper (240x320)<br>QCIF (176x144)<br>Sub-QCIF (128x96)<br>Phonebook (120x160)<br>Menu-icon (80x70)                                                   | QCIF (176x144)<br>Sub-QCIF (128x96) |
| Encoding<br>Format   | - Video: MPEG-4                                                                                                    |                                     |
| File<br>Extensi on   | .jpg .3gp                                                                                                    |                                     |
| File Name            | The year, month, date, hour and minute of the time of<br>capture will be added automatically.<br><u>Example: If taken at 10:10:10 seconds on 2009/05/1</u><br>Photo-mode: "P2009_0501_101010"<br>Movie-mode: "V2009_0501_1010_0"* |                                     |
| Maximum<br>File Size | Approx.1600Kbytes                                                                                                    | Approx. 80Mbytes                    |

\* The video file name does not contain the capture time in seconds.

#### Photo-mode

## **Capturing Still Images**

 $\cdot$  Captured still images are stored in the "Camera" folder under "My Picture" in the "Data box" on the FOMA terminal.

Stand-by display 🕨 🙆

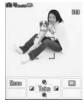

Still image capture screen

Key operations on the still image capture screen

| Key      | Description                              |
|----------|------------------------------------------|
| • [Take] | Shutter                                  |
| <b>Q</b> | Zoom                                     |
|          | Brightness controls                      |
| 🖾 [Menu] | Display sub menu                         |
| [ 🔤 ]    | Display "My picture" folder list screen* |
| [Cancel] | Exit Photo-mode                          |

\* If a still image is already saved in "Camera" folder in "My picture", the still image list screen in "Camera" is displayed.

## Frame the shot ▶ ● [Take]

After an image is captured, the Confirm save screen opens, and you can select whether to save the image.

● [Save] ► Select the saving destination folder ► ● [OK1

The confirmation save screen is appeared, press • [OK] to save the captured image and the still image captured screen returns.

#### To cancel saving

Press [R][Cancel].

· Press 🖬 [Mail] on the Confirm save screen to create i-mode mail with the captured still image attached.

Confirm save

## For images captured with "Continuous mode"

You can select, delete, or display images to save on the Confirm save screen

- · To save selected images, select images to save and press ● [Save] or 10- [Menu] > "Save selected". The "Specify saving destination" screen opens.
- · To save all captured images, press k- [Menu] ▶ "Save all". The Specify saving destination screen opens.
- · To send selected images via mail, select images to send and press №- [Menu] > "Send via mail".
- · To delete selected images, select images to delete and press №- [Menu] ▶ "Delete".
- To display only the selected images, press **a** [View].

## When "Auto saving" (P206) is set to "ON"

If you press • [Take], a still image is captured and automatically saved in the destination specified under "Auto saving" (P206).

#### Note

- · Even when Manner mode is activated the shutter tone sounds when capturing.
- · When a still image is being displayed, the illumination keeps red. While taking the video, the illumination blinks

#### Still Image Capture Screen sub menu

Still image capture screen (P200) 
Figure [Menu] Perform the following operations

## Camera-mode]

Change modes

## Shoot with frame]

Add a frame to the subject when capturing an image. Off

- : No frame is attached
- Choose frame : Select a frame from "My picture".

## 🗗 Continuous mode]

Capture continuous (sequential) images when the shutter is pressed.

Up to 6 continuous images smaller than CIF 352×288 pixels, or up to 4 images of CIF 352×288 pixels.

- Off : No continuous capturing.
- : Take continuous pictures by pressing the shutter Auto once. Images are captured with approx. 0.7 second intervals.
- Manual : Take continuous pictures by repeatedly pressing the shutter

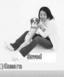

## [ 🕗 Night mode]

Activate when capturing images in dark places.

## [ 🔤 Effect]

Add an effect when capturing images.

## [WB White balance]

Set hue/tint for the image. When set according to the capturing conditions, a naturally colored image can be produced.

## [ 💟 Auto timer]

Set the number of seconds from the time the shutter is pressed until the picture is taken.

## [ 🕮 Select size]

Set the image size to take.

## [ 📗 Quality]

Select the image quality of still images.

## Note

 If the "Select size" is set to "UXGA (1200x1600) ,SXGA (960x1280)", the zoom feature cannot be used.

## <Continuous mode>

- When "Continuous mode" is set, the picture size is reduced to "CIF (352x288) " if the "Select size" is set larger than "CIF (352x288)".
- $\cdot$  When "Continuous mode" is set, the "Auto timer" is disabled.

## Confirm Save Screen sub menu

Confirm Save screen (P200) ► [Menu] ► Perform the following operations:

## [New picture]

Return to the still image capture screen.

[Send via mail] Create i-mode mail with the captured image attached.→P131

[Edit image] Edit the captured still image.→P244

[Delete]

Cancel save and delete the still image.

## [Set as wallpaper]

Set the captured image as the Stand-by display wallpaper.

#### Movie-mode

## **Capturing Movies**

- $\cdot$  Captured still images are stored in the "Camera" folder under "My Picture" in the "Data box" on the FOMA terminal.

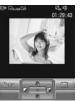

Movie capture screen

Key operations on the Movie capture screen

| Кеу      | Description                                         |
|----------|-----------------------------------------------------|
| •        | Start capturing/End capturing                       |
| <b></b>  | Zoom <sup>*</sup>                                   |
|          | Brightness controls"                                |
| 🖾 [Menu] | Display sub menu                                    |
|          | Display "i-motion" folder list screen <sup>*2</sup> |
| [Cancel] | Exit Movie-mode                                     |

\*1 This is available during a movie capture.

\*2 If a still image is already saved in "Camera" folder in "i-motion", the video list screen in "Camera" is displayed.

#### Frame the shot

Start capturing a movie.

## To stop capturing ▶●

After a movie is captured, the Confirm save screen opens, and you can select whether to save the video.

- From the Confirm save screen, select E→ [Menu] 
   "Play" to play the video.
- ▲ [Save] > Select a destination folder > [OK]

Press • [OK] to save the captured video. After that, the Movie capture screen appears.

- To cancel saving Press Im [Cancel]
- Press **i**er][Mail] on the Confirm save screen to create i-mode mail with the captured video attached.

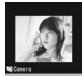

V2009\_0501\_1416.3g

Confirm save screen

#### When "Auto saving" (P206) is set to "ON"

• [Start capturing] Capturing ends, and the captured video automatically will be saved in the destination specified under "Auto saving" (P206). The Confirm save screen opens and the Movie capture screen returns.

#### Note

- Even when Manner mode is activated, the shutter tone sounds when capturing starts and ends.
- When movie capture screen is being displayed, the illumination keeps red. While capturing movie, the illumination blinks.
- Video capturing will be terminated when it is interrupted by a call. After the call is terminated, the Confirm save screen appears.

#### Movie Capture Screen Sub Menu

Movie capture screen (P2O3) ► 🔄 [Menu]► Perform the following operations:

## [ 🖸 Camera-mode]

Change modes

[Size restriction] Limit the file size of a captured movie.

[ ] Night mode] Activate when capturing images in dark places.

[ Effect] Add an effect when capturing images.

## [ 💵 White balance]

Set hue/tint for the image. When set according to the capturing conditions, a naturally colored image can be produced.

[ 🔜 Select size]

Set the image size to take.

[ 📗 Quality]

Set the image quality of movies.

[ 🔝 Type]

Set whether graphics or sounds are to be included in movies.

## [ 🗖 Common mode]

Movies captured when "Common mode" is activated can be played regardless of the type or model of the FOMA terminal.

## Note

 $\cdot$  When "Common mode" is set to "ON", "Quality" is not available.

#### Confirm Save Screen sub menu

Confirm Save screen (P2O3) ► [Menu] ► Perform the following operations:

#### [New movie]

Return to the Movie capture screen.

[Send via mail] Create i-mode mail with the captured movie attached.→P131

[Delete]

Cancel saving the movie and delete it.

[Set as wallpaper] Set as the Stand-by display wallpaper.

## **Changing the Capture Settings**

Set the image zoom magnification. Available maximum magnifications are as follows:

## Using Zoom

Set the Camera functions according to the capturing conditions The maximum zoom of each image size is shown below.

| Camera mode               | Image size          | Zoom       | Maximum magnification |  |            |
|---------------------------|---------------------|------------|-----------------------|--|------------|
|                           | SXGA (1280x960)     | -          | -                     |  |            |
|                           | SXGA (1280x960)     | -          | -                     |  |            |
|                           | VGA (640x480)       |            | Approx. 1.8           |  |            |
|                           | CIF (352x288)       |            | Approx.2.1            |  |            |
|                           | Wallpaper (240x320) |            | Approx.2.2            |  |            |
| Photo mode                | QCIF (176x144)      | 10steps    | Approx.2.7            |  |            |
|                           | Sub-QCIF (128x96)   |            |                       |  |            |
|                           | For the Phonebook   | Approx.2.8 |                       |  | Approx.2.8 |
|                           | (120x160)           |            |                       |  |            |
|                           | Menu-icon (80x70)   |            | Approx.3.4            |  |            |
| Movie mode QCIF (176x144) |                     | 10steps    | Approx.2.1            |  |            |
|                           | Sub-QCIF (128x96)   |            | Approx.2.3            |  |            |

Still image capture screen (P200) / movie capture screen (P203) ► Use ( to set zoom

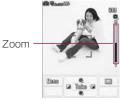

Zoom Settings (Example: Still image capture screen)

## Adjusting Brightness

Adjust the brightness (exposure) of the image. The brightness can be set from -2 to +2.

Still image capture screen (P200) / movie capture screen (P203) ▶ Select brightness (exposure) of the image

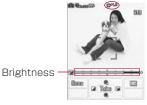

Display brightness (Example: Still image capture screen)

## Setting the Auto Timer

Set the number of seconds from the time the shutter is pressed until an image is captured.

- $\cdot$  The Auto Timer is not available for movie capturing.
- Still image capture screen (P200) ► [Menu] ► [Auto timer]
- 2 "None"/"3sec"/"5sec"/"10sec"

(the number represents the number of seconds) appears at the top of the screen.

3 • [Take]

Auto timer starts. An image is captured after the set number of seconds automatically.

After the shutter button is pressed, Illumination flashes before the image is captured.

#### Camera Settings

## **Changing the Camera Settings**

## Saving Option

Set whether to save the captured still image/movie automatically.

- ► "Saving option" ► Perform the following operations: • • [List]: List of items is displayed.

#### [Auto saving]

Set whether to save the captured image automatically.

[Save picture to]\* Specify the saving destination for a still image.

## [Save movie to]\*

Specify the saving destination for a movie.

\* This appears when "Auto saving" is set to "On".

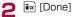

## Setting the Shutter Sound

 [Menu] ▶ in (Camera) ▶ "Camera settings"
 ▶ "Shutter sound" ▶ Select a shutter tone Selecting an item plays the sound.

## **Tuning Flicker**

The flicker on the screen under a fluorescent light, etc. may be reduced.

- [Menu] ▶ (Camera) ▶ "Camera settings"
   ▶ "Flicker tuning" ▶ Select the tuning method
  - Auto : Suppress the flicker automatically.
  - **50Hz**: Select this option in the location where the frequency of the power is 50Hz.
  - **60Hz** : Select this option in the location where the frequency of the power is 60Hz.

# Music

## Chaku-Uta-Full®

- · This FOMA terminal can play back Chaku-Uta-Full® songs.
- · Download a Chaku-Uta-Full® songs using i-mode.
- · Before downloading Chaku-Uta-Full<sup>®</sup> songs from a Web site, read the license agreement (license and prohibited activities, etc.) carefully.
- Chaku-Uta-Full<sup>®</sup> songs saved in the FOMA terminal can be played for personal use only. When playing music, do not violate a third party's intellectual property rights such as copyright, or other rights. Do not copy or move Chaku-Uta- Full<sup>®</sup> songs saved in the FOMA terminal to a PC.

| Playing Music ·····                                            | 210 |
|----------------------------------------------------------------|-----|
| Saving a Chaku-Uta-Full <sup>®</sup> song ·····                | 210 |
| Playing a Chaku-Uta-Full <sup>®</sup> Song ·····               | 210 |
| Using Playlist ·····                                           | 215 |
| Managing Folders, Playlists, and Chaku-Uta-Full®               |     |
| Songs ·····                                                    | 217 |
| Playing Chaku-Uta-Full <sup>®</sup> Songs Suitable for Special |     |
| Listening Circumstances ······ Music life                      | 219 |

## **Playing Music**

You can play music with the FOMA terminal in one of the following 2 ways:

- $\cdot$  Playing music with the Music player Play a Chaku-Uta-Full^ $\ensuremath{^{\otimes}}$  song downloaded from a site.
- Playing an i-motion movie Play an audio only i-motion movie downloaded using i-mode and saved in the Data box. →P249

## Saving a Chaku-Uta-Full® song

## Downloading a Chaku-Uta-Full® song

- $\cdot$  Up to 1000 Chaku-Uta Full^® songs of up to 5MB each can be saved.
- $\cdot$  Downloaded Chaku-Uta-Full^® songs will be saved in the "i-mode" folder or "Music" in the "Data box".
- Access a site that provides Chaku-Uta- Full<sup>®</sup> songs ► Select a Chaku-Uta-Full<sup>®</sup> song to download After the download completes, a confirmation appears.
- 2 "Save" ► Select save location
   Play : Play the downloaded Chaku-Uta-Full<sup>®</sup> song.
   File property : Display information about the downloaded Chaku-Uta-Full<sup>®</sup> song
   Back : Return to the Web site without saving the Chaku-Uta-Full<sup>®</sup> song.

## Note

 $\cdot$  Each Chaku-Uta-Full^ ${\ensuremath{^{\circ}}}$  song name must be unique in the same folder.

## Playing a Chaku-Uta-Full® Song

You can play a Chaku-Uta-Full  $^{\otimes}$  song saved in the FOMA terminal.

Available Chaku-Uta-Full<sup>®</sup> File Format

| File Format                                       | MP4                                                                          |
|---------------------------------------------------|------------------------------------------------------------------------------|
| Bit rate                                          | MPEG-4 AAC: 8-128 Kbps<br>HE-AAC: 8-128 Kbps<br>Enhanced aacPlus: 16-48 kbps |
| The number of<br>songs that<br>can be saved       | Approx. 1000 songs                                                           |
| The number of<br>playlists that can<br>be created | Up to 10                                                                     |

[Menu] ► ① (MUSIC) Music player" Perform the following operations:

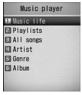

MUSIC screen

## [Music life]

Play Chaku-Uta-Full<sup>®</sup> songs suitable for special occasions or circumstances.→P219

## [Playlists]

Display, create, or play a Playlist.→P215

## [All songs]

Up to 50 songs saved in the FOMA terminal will be displayed.  $\rightarrow$  P211

## [Artist]

Sort and display  $\operatorname{Chaku-Uta-Full}^{\circledast}$  songs in the "All songs" folder by artist.

## [Genre]

Sort and display  $\mbox{Chaku-Uta-Full}^{\mbox{\scriptsize \$}}$  songs in the "All songs" folder by genre.

## [Album]

Sort and display  $\operatorname{Chaku-Uta-Full}^{\otimes}$  songs in the "All songs" folder by album.

## Note

- To play the last played song, in Stand-by select [Menu] ▲ ① (MUSIC) ▲ "Recent played"
- $\cdot$  Sorting conditions for Artists, Genre and Album is in accordance with the detailed information about a Chaku-Uta-Full® song.
- $\cdot$  When you enjoy the programs overseas, the actual expiration date may be earlier or later than the date displayed for the program.

## Continuously Playing Chaku-Uta-Full<sup>®</sup> Songs

You can continuously play all songs saved in the FOMA terminal, or only songs specified by artist name, genre, or album title.

## Example: To play music in "All songs"

Music Player screen (P210)▶"All songs"

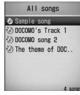

Chaku-Uta-Full®

2 Move the cursor to a Chaku-Uta-Full<sup>®</sup> song ▶ ● "Play" Chaku-Uta-Full<sup>®</sup> songs will be played in the order of appearance starting from the selected Chaku-Uta-Full<sup>®</sup> song.

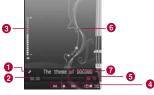

Music player screen

| <ol> <li>Album title, artist name and song title</li> <li>Playback progress bar/Elapsed time/Total time<br/>The bar shows the playback elapsed time.</li> </ol> |
|----------------------------------------------------------------------------------------------------|
| Volume                                                                                                    |
| 4 Shuffle setting                                                                                                    |
| This appears when "Shuffle ON" is selected                                                                                                    |
| 8 Repeat setting                                                                                                    |
| CO1 Current song                                                                                                    |
| COA All songs                                                                                                    |
| 6 Jacket image/Stand-by image/Lyrics                                                                                                    |

Playback status

Key operations on the Music player screen

| Кеу               | Description                                                                                                    |
|-------------------|----------------------------------------------------------------------------------------------------|
| •                 | Pause/Play                                                                                                    |
| • (for 1+seconds) | Cue the songup to the beginning, then pause                                                                                                |
|                   | Adjust the volume                                                                                                    |
|                   | Cue the song up to the beginning or play the previous/Play the next song                                                                   |
| ⊡/⊡(Hold down)    | Rewind/fast forward while being pressed                                                                                                    |
| #                 | Switch the Shuffle setting                                                                                                    |
| *                 | Switch the Repeat setting                                                                                                    |
| 1-5               | Change the screen design                                                                                                    |
| 7/9               | Display the previous/next image                                                                                                    |
| 8                 | Switch Jacket image/Lyrics/Hide                                                                                                    |
| ic[List]          | Open the Chaku-Uta-Full <sup>®</sup> list screen<br>[] is displayed at the right side of the<br>song title while list screen is displayed. |
|                   | Quit the Music player                                                                                                    |

## Note

- The music continues even if you close the FOMA terminal when the Music player screen is open.
- Playback is paused for the following occasions. The playback will resume automatically after the operation completes.
  - When a voice or video call arrives
  - When i-mode mail or SMS is received
  - When an alarm sounds
- $\cdot$  Sound effects such as the key tone do not sound during Chaku-Uta-Full^® playback.

## Sub Menu on the Chaku-Uta-Full® List Screen

Chaku-Uta-Full<sup>®</sup> list screen (P211) ► Move the cursor to a Chaku-Uta-Full<sup>®</sup> song ► [Menu] ► Perform the following operations:

• [Play] : Play from the selected Chaku-Uta-Full<sup>®</sup> song.

· In [Playlist]: Add the selected Chaku-Uta-Full<sup>®</sup> song to a playlist.→P217

## [Play]

Play from the selected Chaku-Uta-Full<sup>®</sup> songs.

## [Add to playlist]

Add the selected Chaku-Uta-Full<sup>®</sup> song to a playlist.→P217

## [Multiple choice]

Select and play multiple Chaku-Uta-Full<sup>®</sup> songs Operations during playback are the same as for a Playlist. $\rightarrow$ P215

## $\blacktriangleright$ Place check marks next to Chaku-Uta-Full<sup>®</sup> songs to play $\blacktriangleright \bar{iar}$ [Play]

 Press E [Menu] to select "Play", "Add to playlist", or "Mark/ Unmark". Selecting "Add to playlist" allows you to add Chaku-Uta-Full<sup>®</sup> songs with check marks to a playlist.

#### [Search]\*

Specify "Title", "Artist", "Album", "Genre", or "Year" to search for a Chaku-Uta-Full<sup>®</sup> song.

▶ Select an item ▶ Enter the item ▶ Im [Search]

 All Chaku-Uta-Full<sup>®</sup> songs that match all specified conditions are displayed.

## [Sort]

Set conditions to rearrange Chaku-Uta-Full® songs.

## [File property]

Display or edit the information of the selected  $\ensuremath{\mathsf{Chaku-Uta-Full}}\xspace^{\ensuremath{\mathsf{Supp}}\xspace}$  song.

## Select an item ▶ in [Edit] ▶ Edit the item

· Some items cannot be edited.

\* This will not appear on the Chaku-Uta-Full<sup>®</sup> list screen in Artists/Genre/Album.

## Sub Menu on the Music Player Screen

Music player screen (P211) ► [Menu] ► Perform the following operations:

## [Go to MUSIC]

Open the MUSIC screen while a Chaku-Uta-Full^® song is being played.  $\rightarrow$  P210

## [List]

Open the Chaku-Uta-Full<sup>®</sup> list screen.→P211

## [File property]

Display the information of the Chaku-Uta-Full® song in playback.

[Shuffle ON/ShuffleOFF] Enable or disable shuffle play.

#### [Set repeat]

None: Playback is not repeated.

 $\label{eq:current song} \texttt{Current song} \texttt{``The Chaku-Uta-Full^{(0)} song in playback is repeated.}$ 

Play all : Play all Chaku-Uta-Full<sup>®</sup> songs on the Chaku-Uta-Full<sup>®</sup> list screen repeatedly.

## [Jacket image]

Display or save the Jacket image to the Data box. →P214

## [Lyric]

Display or save the Lyrics to the Data box.  $\rightarrow$ P214

## [Set as tone]

Set the Chaku-Uta-Full<sup>®</sup> song in playback as a ring tone.  $\rightarrow$ P214

## [Player skin]

Change the appearance of the Music player screen.

## [Connect to URL]

Access the site if the Chaku-Uta-Full^ $\ensuremath{^{(0)}}$  song in playback contains a URL.

## Setting a Chaku-Uta-Full<sup>®</sup> song as a Ring

Music player screen (P211) ► [Menu] ► "Set as tone"

## 2 Select a ring tone type

Voice ringtone<br/>Video ringtone: Set as a ring tone for a voice call.<br/>: Set as a ring tone for a video call.<br/>: Set as a ring tone for i-mode mail.<br/>Message R tone<br/>Message F tone<br/>SMS: Set as a ring tone for Message R.<br/>: Set as a ring tone for Message F.<br/>: Set as a ring tone for SMS.<br/>: Set as an alarm tone.

3

Select a range to set as the ring tone

[Full song ring tone] Set the entire Chaku-Uta-Full<sup>®</sup> song in plavback as a ring tone.

## [Point ring tone]

If the Chaku-Uta-Full  $^{\otimes}$  song in the playback has already a range specified, this option can be selected.

## [Free point ring tone]

Specify and set starting and ending points as a range for the ring tone.

▶ Use to find a start point  $\blacktriangleright$  [Start]  $\blacktriangleright$  UseJto find an end point  $\blacktriangleright$  [Done]

#### Note

- To select a Chaku-Uta-Full<sup>®</sup> song as Alarm, setting the Chaku-Uta Full<sup>®</sup> wanted to "ON" in advance is required.
- $\cdot$  If selecting "Alarm tone", further select which alarm.
- $\cdot$  Some Chaku-Uta-Full<sup>®</sup> songs cannot be set as a ringtone.

## Viewing Images or Lyrics Contained in a Chaku-Uta-Full<sup>®</sup> Song

You can view and save Jacket images, Stand-by images, or Lyrics contained in a Chaku-Uta-Full  $^{\otimes}$  song.

Music player screen (P211) ► [Menu] ► "Jacket image"/"Lyric" ► Perform the following operations:

#### [Next image]

View the next image or lyrics.

[Previous image] View the previous image or lyrics.

[Full view]

View an image or lyrics to fit the screen.

[Display ON / OFF] Show/hide the image or lyrics.

#### [Save in databox]

Save the displayed image or lyrics to "i-mode" in "My Picture" in the "Data box".

## **Using Playlist**

You can specify the order in which to play Chaku-Uta-Full<sup>®</sup> songs in a Playlist. You can play any songs in the order of your choice from all songs saved in the FOMA terminal.

## Setting a Chaku-Uta-Full<sup>®</sup> song as a Ring

Up to 10 Playlists and up to 50 Chaku-Uta-Full^ ${}^{\otimes}$  songs per Playlist can be saved.

Music player screen (P210)▶"Playlists"

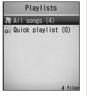

Playlist screen

📁 🖬 [New] 🕨 Enter a Playlist name

Up to 30 full-pitch or half-pitch characters can be entered.

- Blace check marks next to Chaku-Uta-Full<sup>®</sup> songs to add▶ ∎ [Done]
  - · 🔄 [Menu]: You can select "File property", "Mark all", "Unmark all", or "Sort".

## Charging with the AC Adapter

Playlist screen (P215) ► Select a Playlist

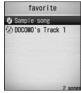

List screen for Chaku-Uta Full in Playlists

2 Move the cursor to a Chaku-Uta-Full<sup>®</sup> song ► • Play" Chaku-Uta-Full<sup>®</sup> songs will be played in the order of appearance starting from the selected Chaku-Uta-Full<sup>®</sup> song.

#### Sub Menu on the Playlist List Screen

Playlist screen (P215) Move the cursor to a Playlist ► [Menu] ► Perform the following operations:

## [Play]

Play the selected Playlist.

## [New playlist]

Create a Playlist.→P215

#### [Rename]

Change the Playlist name.

## [Copy playlist]

Copy the selected Playlist and create a new Playlist.

▶"OK" ▶ Enter a new playlist name

#### [Delete playlist] Delete the selected Playlist.

## [Multiple choice]

Select and delete Playlists.

- Place check marks next to Playlists to delete in [Delete] "Yes"
- · Press 🔄 [Menu] to select "Delete" or "Mark/Unmark".

## Note

## <Rename/Delete playlist>

 $\cdot$  These options are not available for "All songs" and "Quick playlist".

## <Copy playlist>

 $\cdot$  This option is not available for "All songs".

## Sub Menu on the Playlist Chaku-Uta-Full® List Screen

- Playlist Chaku-Uta-Full<sup>®</sup> list screen (P215) ►Move the cursor to a Chaku-Uta-Full<sup>®</sup> song ► [Menu]
  - ▶ Perform the following operations:
  - · Im [Add]: Add the displayed Chaku-Uta-Full<sup>®</sup> song to a playlist.

## [Play]

Play from the selected Chaku-Uta-Full<sup>®</sup> songs.

## [Add songs]

Add the displayed Chaku-Uta-Full® song to a playlist.

- Place check marks next to Chaku-Uta-Full<sup>®</sup> songs to add in [Done]
- · You can select "File property", "Mark all", "Unmark all", or "Sort" using [Menu].

## [Move]

Change the order of the selected Chaku-Uta-Full® songs.

## [Delete from list]

Delete the selected Chaku-Uta-Full<sup>®</sup> song from the playlist.

## [Multiple choice]

Select and play multiple Chaku-Uta-Full^® songs operations during playback are the same as for a Playlist.  $\to$  P215

- Place check marks next to Chaku-Uta-Full<sup>®</sup> songs to play ▶ im [Play]
- Press E [Menu] to select "Play", "Delete from list", or "Mark/ Unmark".

## [Search]

Specify "Title", "Artist", "Album", "Genre", or "Year" to search for a Chaku-Uta-Full $^{\otimes}$  song.

- ▶ Move the cursor to an item ▶ Enter the item ▶ in [Search]
- $\cdot$  All Chaku-Uta-Full® songs that match all specified conditions are displayed.
- Press E [Menu] to select "Play", "Add to playlist", "Save", "Multiple choice", "Sort" or "File property". Selecting "Save" deletes Chaku-Uta-Full<sup>®</sup> that were not found from the Playlist.

## [Sort]

Rearrange Chaku-Uta-Full® songs based on the sort.

## [File property]

Display or edit the information of the selected Chaku-Uta-Full<sup>®</sup> song.

## ▶ Move the cursor to an item ▶ in [Edit] ▶ Edit the item

· Some items cannot be edited.

## Adding a Chaku-Uta-Full<sup>®</sup> Song to a Playlist Music player screen (P210)▶"All songs" Move the cursor to a Chaku-Uta-Full<sup>®</sup> song to 2 add ▶ In [Playlist] ▶ Select a Playlist The Chaku-Uta-Full<sup>®</sup> song is added to the selected Plavlist. · In [New]: Create a new Playlist with the selected Managing Plavlists Chaku-Uta-Full<sup>®</sup> song. To add multiple Chaku-Uta-Full<sup>®</sup> songs Kall [Menu] ▶ "Multiple choice" ▶ Place check marks next to Chaku-Uta-Full<sup>®</sup> songs to save ► [-[Menu] ► Select "Add to Plavlist". [Files] Adding a Chaku-Uta-Full<sup>®</sup> Song to the **Quick Plavlist** Press for 1+ seconds on the Chaku-Uta-Full<sup>®</sup> list screen (P211) to save the selected Chaku-Uta-Full<sup>®</sup> song to the "Quick plavlist". This option is useful to collect your

favorite Chaku-Uta-Full<sup>®</sup> songs. To play the saved Chaku-Uta-Full<sup>®</sup> song, select the "Quick playlist" on the Playlist screen.

## Managing Folders, Playlists, and Chaku-Uta-Full<sup>®</sup> Songs

Chaku-Uta-Full<sup>®</sup> songs are saved in the "Music" folder in the Data box.

Delete or move a Chaku-Uta-Full<sup>®</sup> song from the Data box.

## [Menu] ► (Data box) ► "Music"

Performing these steps may start playing an available Chaku-Uta-Full<sup>®</sup> song. In this case, press **[**]

• Im [Switch]: Switch between list and picture display.

Move the cursor to a folder ▶ ● [Open] ▶ Move the

cursor to a Chaku-Uta-Full<sup>®</sup> song ► 🖾 [Menu] ► Perform the following operations:

"Playlist" 
Move the cursor to a playlist 
Figure [Menu] Refer to "Sub Menu on the Plavlist List Screen" (P285) for information on the sub menu items.

| Play              | : Play the selected Chaku-Uta-Full <sup>®</sup> song.         |  |
|-------------------|---------------------------------------------------------------|--|
| Move              | : Move the selected Chaku-Uta-Full <sup>®</sup> song to       |  |
|                   | another folder.                                               |  |
|                   | Select the destination folder ■ [Move]                        |  |
| Сору              | : Copy the selected Chaku-Uta-Full <sup>®</sup> song to       |  |
|                   | another folder.                                               |  |
|                   | Select the destination folder ▶ in [Copy]                     |  |
| Delete            | : Delete the selected Chaku-Uta-Full® song.                   |  |
| Delete all        | : Delete all Chaku-Uta-Full <sup>®</sup> songs in the folder. |  |
| Rename            | Change the display name of the selected                       |  |
|                   | Chaku-Uta-Full <sup>®</sup> song.                             |  |
| Reset name        | : Reset the display name of the selected file to its          |  |
|                   | default name.                                                 |  |
| [Multiple choice] |                                                               |  |

Select and delete multiple Chaku-Uta-Full® songs

▶ Place check marks next to songs to delete ▶ 🖛 [Delete]

▶"Yes"

- You can move/copy multiple Chaku-Uta-Full<sup>®</sup> songs by performing the following steps:
- Place check marks next to Chaku-Uta-Full<sup>®</sup> songs to move or copy [And Menally] "Move"/"Copy" Enter the security code Select the destination folder [in] "Move"/"Copy"
- · Press 🔄 [Menu] to select from "Mark", "Mark all", "Unmark", and "Unmark all".

## [File property]

Display or edit the information of the selected  $\ensuremath{\mathsf{Chaku-Uta-Full}}\xspace^{\otimes}$  song.

## $\blacktriangleright$ Move the cursor to the item $\blacktriangleright$ in [Edit] $\blacktriangleright$ Edit the item

- $\cdot$  Some items cannot be edited.
- $\cdot$  Move the cursor to an edited item and press  $\textcircled{}{}^{}$  [Restore to default]  $\rightarrow$  OK to undo editing.

## [Send via.compose mail]

This option is not available.

## [Set as]

Set the selected Chaku-Uta-Full<sup>®</sup> song as a ring tone.→P214

## [List view/Grid view]

Switch between list and picture display.

## [Sort]

Set conditions to rearrange Chaku-Uta-Full<sup>®</sup> songs.

## [Memory info.]

Display the status of storage space of the "Data box".

## [New folder]

Create a new folder.

## Note

- · When the "Playlist" folder is open, press **i**r [New] to create a new Playlist.→P215
- If a Chaku-Uta-Full<sup>®</sup> song saved in a Playlist is deleted, the Chaku-Uta-Full<sup>®</sup> song will be removed from the Playlist.

## Icons appear for Chaku-Uta-Full<sup>®</sup> songs in the "Data

| Icon                    | Description                                  |
|-------------------------|----------------------------------------------|
| 题 ( <b>fi</b> in blue)/ | Play count is limited but still playable/    |
| 题 (fi in orange)        | Reached the limit and not playable           |
| IIII (⊘in blue)/        | Not expired (Playable)/                      |
| IIII (⊘in orange)       | Expired (Not playable)                       |
| <b>答</b>                | File with UIM restriction function activated |

#### Sub Menu while a Folder Selected

Move the cursor to the certificate 🔄 [Menu] 🕨 Performs the following operations:

#### [Rename]

Edit a folder name

#### [New folder]

Create a new folder.

#### [Delete]

Delete the selected folder.

## [List view/Grid view]

Switch between list and picture display.

## [Sort]

Set conditions to rearrange Chaku-Uta-Full<sup>®</sup> songs in a folder.

## [Memory Info]

Display the status of storage space of the "Data box".

## [Folder property]

The folder size, the number of files in the folder, and the number of folders in the folder are displayed.

## Note

 $\cdot$  The "Playlist" folder cannot be renamed or deleted.

## <New folder>

 $\cdot$  You cannot create a sub folder in a user-defined folder.

## Music life

## Playing Chaku-Uta-Full<sup>®</sup> Songs Suitable for Special Listening Circumstances

You can play Chaku-Uta-Full $^{(\![s]\!]}$  songs suitable for use when commuting, playing sports, or going to bed.

"Music player" screen (P210) ▶"Music life" ▶ Perform the following operations:

## [Train]

Vocal sound is emphasized so that lyrics can be clearly heard even in a low volume when you commute.

- Playlist : Select from "All songs", "Quick playlist" or your playlist.
  - • [List] : List Playlists.
- Vocal : Place emphasis on vocal sounds.

## [Sports timer]

Songs are played for a set period. You can use this option as a timer when you want to run for a certain time. The selected Playlist is repeatedly played for the specified time period.

Playlist : Select from "All songs", "Quick playlist" or your playlist.

• 🖲 [List] : List Playlists.

Playing time : Enter the playback time. 1Up to 1200 minutes can be entered.

## [Sleeping]

You can set an off timer to stop the playback automatically when lying in bed listening to music. The volume is gradually reduced for about five minutes, and fades out about 50 seconds before stopping the playback. The selected Playlist is repeatedly played for the specified time period.

 Playlist
 : Select "All songs", "Quick playlist" or your playlist.

 •
 •
 [List] : List songs from the Playlist.

Playing time : Enter a value of minutes until the playback stops.1Up to 1200 minutes can be entered.

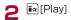

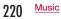